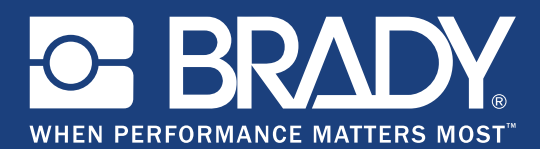

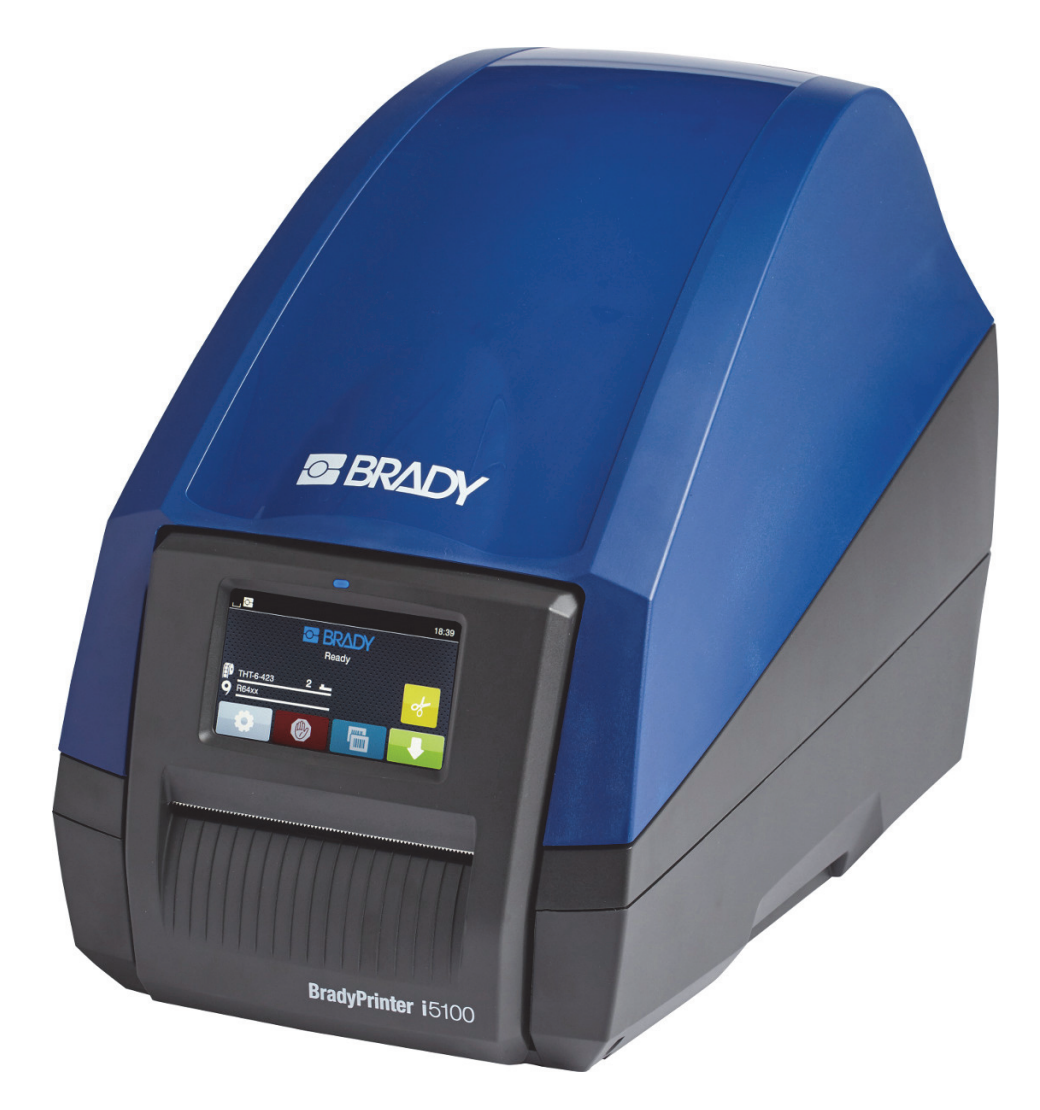

# **BradyPrinter i5100 INDUSTRIAL LABEL PRINTER**

คู่มือการใช้งาน ้

# สารบัญ

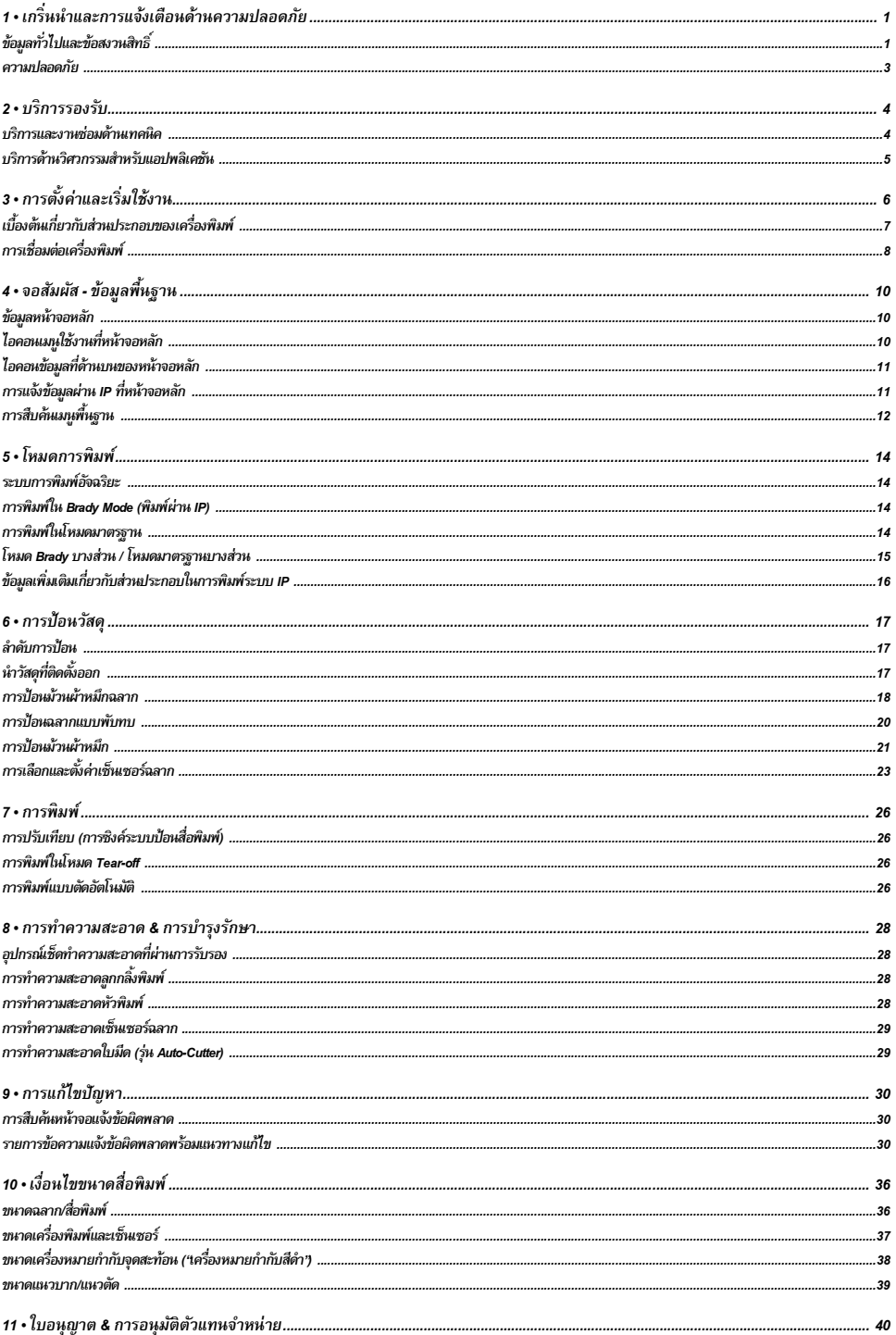

# <span id="page-2-0"></span>*1 •* เกริ่นนําและการแจ้งเตือนด้านความปลอดภยั

<span id="page-2-1"></span>ข้อมูลทั่วไปและข้อสงวนสิทธิ์

คู่มือการใช้งานสำหรับผลิตภัณฑ์ต่อไปนี้

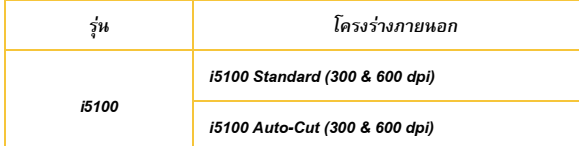

# ข้อสงวนสิทธ์ิ

คู่มือชุดนี้เป็นกรรมสิทธิ์ของ Brady Worldwide, Inc. (เรียกต่อจากนี้ว่า "Brady") โดยอาจมีการแก้ไขกัดกมโอทาสโตยไม่ต้องแจ้งให้หราบ Brady สงวนสิทธิ์ในการแจ้งหรือไม่แจ้งให้คุณทราบการแก้ไขข้อมูลดังกล่าวที่เกิดขึ้น

**INDUSTRIAL LABEL PRINTER** 

**BradyPrinter i5100** 

คู่มือฉบับนี้มีลิขสิทธิ์คุ้มครอง ห้ามคัดลอกหรือทำซ้ำเนื้อหาส่วนหนึ่งส่วนใดของคู่นี้โดยวิธีการใด ๆ โดยไม่ได้รับความยินยอมเป็นลายลักษณ์อักษรล่วงหน้าจาก Brady

แม้ว่าจะมีการใช้ความระมัดระวังอย่างเต็มที่ในการจัดเตรียมเอกสารอดนี้ **Bady ไม่**มีการะเกพันค้องรับผิดชอบต่อบคคลใดต่อการสถเสียหรือความเสียหายเนื่องจากข้อผิดพลาดหรือการละเว้น หรือโดยการกล่าวอ้างอันเป็น ผลมาจากการละเลย อุบัติเหตุหรือสาเหตุอื่นใด Brady ไม่มีภาระผูกพันต้องรับผิดชอบต่อผลที่เกิดขึ้นเนื่องจากแอปพลิเคชันหรือการใช้ผลิตภัณฑ์ใด ๆ หรือระบบที่กล่าวถึงในที่นี้ รวมทั้งไม่มีภาระผุกพันต้องรับผิดชอบต่อ ความเสียหายจากอุบัติการณ์หรือความเสียหายอันเป็นผลต่อเนื่องเนื่องมาจากเอกสารชุดนี้ Brady ปฏิเสธการรับประกันใด ๆ เกี่ยวกับคุณสมบัติในเชิงพาณิชย์เพื่อเป้าหมายเฉพาะใด ๆ

Brady สงวนสิทธิ์ในการแก้ไขผลิตภัณฑ์หรือระบบที่ได้บรรยายไว้ในที่นี้ใดก็ตามเพื่อปรับปรุงความน่าเชื่อถือ การทำงานหรือรูปแบบใด ๆ โดยไม่ต้องแจ้งให้ทราบ

## เครื่องหมายการค้า

แบรนด์หรือชื่อผลิตภัณฑ์ทั้งหมดที่กล่าวถึงในคู่มีอซุดนี้เป็นเครื่องหมายการต้างความการค้าจดทะเบียน (®) ของบริษัทหรือหน่วยงานผู้เป็นเจ้าของ ©2018 Brady Corporation สงวนลิขสิทธิ์

# การปรบแก ั ้เนื้อหา

หากมีข้อสงสัยหรือความเห็นใด ๆกรณาติดต่อฝ่ายบริการด้านเทคนิคของ Brady เนื่องจากผลิตภัณฑ์มีการพัฒนาอย่างต่อเน่น ความไม่สอดคล้องระหว่างเอกสารกำกับและผลิตภัณฑ์จึงอาจเกิดขึ้นได้ กรุณาตรวจสอบขอม้ ลอู ปเดตล ั ่าสุดไดจาก ้ *BradyID.com*

## ข้อกำหนดและเงื่อนไข

ผลิตภัณฑ์ที่จำหน่ายและประสิทธิภาพในการทำงานจะขึ้นอย่กับเงื่อนไขทั่วไปสำหรับการจำหน่าย BradyPrinter i5100 Industrial Label Printer

#### การรับประกันของ Brady

ผลิตภัณฑ์เราจำหน่ายโดยถือว่าผู้ซื้อจะทำการทดสอบตามการใช้งานจริงและพิจารณาการปรับใช้ตามความมุ่งหมายด้วยตัวเอง Brady ให้ประกันแก่ผู้ซื้อว่าผลิตภัณฑ์ของบริษัทที่ปราศจากข้อบกพร่องในส่วน ของวัสดอปกรณ์และการผลิต แต่จำกัดความรับผิดชอบในการรับประกันนี้เฉพาะอะไหล่ผลิตภัณฑ์ที่ Brady เห็นว่ามีข้อบกพร่องจริงขณะมีการจัดซื้อจาก Brady การรับประกันนี้ไม่ครอบคลมบคคลอื่นที่รับ ผลิตภัณฑ์ต่อมาจากผู้ซื้อ

การรับประกันนี้ให้มีผลแทนข้อตกลงการรับประกันอื่นทั้งโดยแจ้งหรือโดยนัย วามทั้งการรับประกันโดยนี้สมการของทางการสนับสมการของคณสมบ จนของคณสมบ จน การปฏิบัติตามหน้าที่หรือความ รับผิดชอบในส่วนของ Brady Brady จะไม่รับผิดชอบต่อการสูญเสียหรือความเสียหาย จำแมน การใช้แป็นผลต่อเนื่องใด ๆ ที่เกี่ยวข้องกับการใช้งาน หรือความบกพร่องในการใช้งานผลิตภัณฑ์ของ *Brady ไม่ว่าในกรณีใด ๆ* ทั้งสิ้น

คำแนะนำ

คาเตํ อนื *&* การแจงเต้ อนในค ื ่มู อชื ุดน้ี

ข้อมูลและคำแนะนำที่สำคัญในเอกสารกำกับนี้มีดังนี้

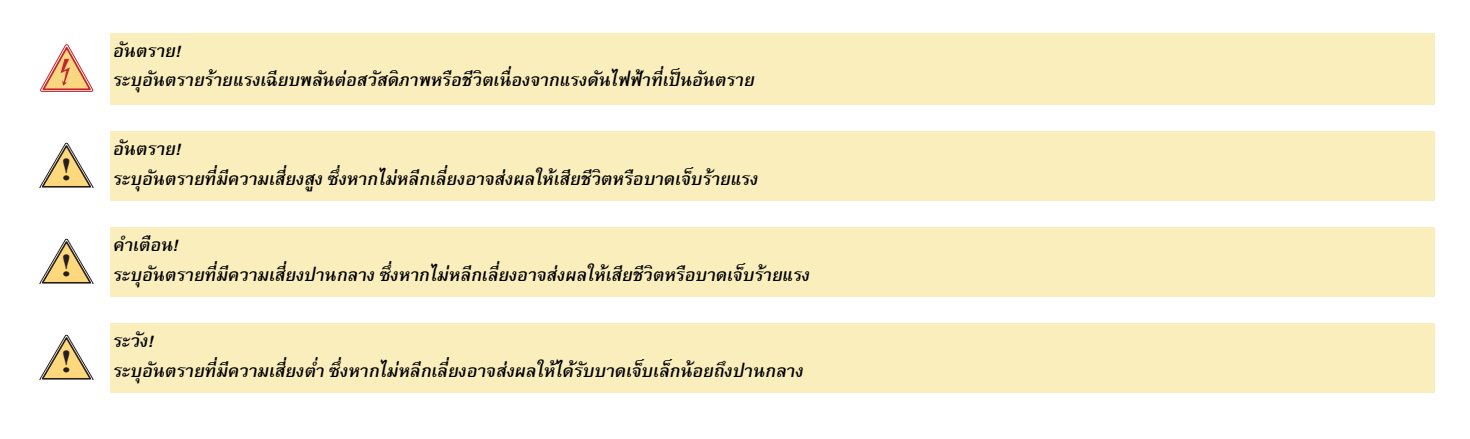

#### *วตถั ุประสงคการใช ์ งานเคร ้ องพ ื่ มพิ ์*

BradyPrinter i5100 ออกแบบและผลิตภายใต้มาตรฐานและหลักเกณฑ์ด้านความปลอดภัยที่เกี่ยวข้อง ทั้งนี้อาจเกิดอันครายต่อชีวิตหรืออ*ันาะของผู้ใช้หรือบุคคลภายนอก และ/หรือความเสียหายต่*อ ้ เครื่องพิมพ์และทรัพย์สินได้ระหว่างการใช้งาน

สามารถใช้ BradyPrinter i5100 ตามวัตถุประสงค์ที่ระบุ หากอุปกรณ์อยู่ในสภาพสมบูรณ์และมีการปฏิบัติตามคำเด็อหล้าและการแจ้งเตือนในคู่มีอชุดนี้แล้วเท่านั้น โดยเฉพาะอย่างยิ่ง ข้อบกพร่องที่ ส่งผลต่อความปลอดภัยจะต้องได้รับการแก้ไขในทันที

BradyPrinter i5100 ผลิตขึ้นฉพาะสำหรับวัสดุที่เหมาะสำหรับการพิมพ์ซึ่งผ่านการรับรองโดยผู้ผลิตเท่านั้น การใช้งานอื้นการใช้งานที่ไม่เหมาะสม ผู้ผลิตซัพพลายเออร์จะไม่รับผิดชอบใด ๆต่อความเสียหาย รวมทั้งต่อหัวพิมพ์ เนื่องจากการใช้งานที่ไม่ได้รับอนุญาต ผู้ใช้จะต้องแบกรับความเสี่ยงด้วยตัวเอง

การใช้ตามวัตถุประสงค์ที่ระบุรวมถึงเป็นไปตามที่แจ้งในคู่มือการใช้งาน และตามคำแนะนำและข้อกำหนดคุณลักษณะเฉพาะในการบำรุงรักษาโดยผู้ผลิต

#### *เกยวก ี่ บเคร ั องพ ื่ มพิ ์*

BradyPrinter i5100 ออกแบบมาสำหรับทำงานร่วมกับซอฟต์แวร์ LabelMark หรือ Brady Workstation ขณะใช้กับแพดเกจซอฟต์แวร์เหล่านี้ เครื่องพิมพ์จะตรวจหาสื่อพิมพ์ระบบ IP จาก Brady ทั้งหมดโดยอัตโนมัติที่ ขนาดความกว้าง 1.1 นิ้ว (28 มม.) ถึง 4 นิ้ว (101.6 มม.) สำหรับการใช้งานเครื่องพิมพ์ท์บสื่อพิมพ์ชนิดอื่น ฉลากฟอยล์หรือแพดเกจซอฟต์แวร์อื่น ๆ ให้ดูดำแนะนำสำหรับ Standard Mode ในหน้า 14

#### <span id="page-4-0"></span>ความปลอดภยั

กรุณาอ่านและทำความเข้าใจคู่มีอชูดนี้ก่อนใช้ BradyPrinter i5100 เป็นครั้งแรก คู่มีอชูดนี้บรรยายฟังก์ชั่นการทำงทุมที่ จังก์ตั้งกรทำงานที่มีจะขึ้นอยู่กับโครงร่างกายนอกของ ้เครื่องพิมพ์ที่คุณสั่ง

- *ใช้เครื่องพิมพ์เฉพาะในสภาพแวดล้อมที่แห้งเท่านั้น อย่าให้อยู่ใกล้ความชื้น (น้ำ ไอละออง ฯลฯ)*
- •ต่ออุปกรณ์นี้กับอุปกรณ์อื่นที่มีแรงดันไฟฟ้าต่ำและมีความปลอดภัยเท่านั้น
- *•* ปิดอุปกรณ์ทเก่ี ยวข ่ี องท ้ งหมด ั้ *(*คอมพวเตอร ิ ์เครองพ ่ื มพิ ์อุปกรณ์เสรมิ*)* ก่อนเช่อมต ื ่อหรอตื ดการเช ั ่อมต ื ่อใด ๆ
- *•* อยาใช ่ อุ้ปกรณ์ในพนท้ื ท่ีอาจม ่ี การจ ี ุดระเบดิ
- อย่าใช้อุปกรณ์ใกล้กับสายไฟฟ้าแรงดัน<u>สู</u>ง
- อุปกรณ์หรือชิ้นส่วนอาจเกิดความร้อนขณะทำการพิมพ์ อย่าสัมผัสเครื่องระหว่างการทำงาน และปล่อยให้เย็นก่อนเปลี่ยนวัสดุและก่อนแยกส่วนประกอบ
- ดำเนินการตามที่ระบุในคู่มือการใช้งานนี้เท่านั้น การดำเนินการใด ๆ ที่นอกเหนือจากนี้ให้คำแนกการศึกษาการทำเป็นการตำการตำแทคนิค โดยผู้ใช้จะเสียสิทธิ์การรับประกันจากผู้ผลิต หากมีการดำเนินการดังกล่าว
- *•* สญญาณรบกวนท ั ไม่ี ่เป็นทต่ีองการก ้ บอั ุปกรณ์อเลิ กทรอน ็ ิกสหร์ อซอฟต ื แวร ์ อาจส ์ ่งผลใหการท ้ างานผ ํ ดพลาดได ิ ้
- *•* การใช้งานอื่น ๆ ที่ไม่ได้รับอนุญาตหรือการดัดแปลงอุปกรณ์อาจส่งผลต่อความปลอดภัยในการทำงาน
- ่ มีสติกเกอร์แจ้งเตือนต่าง ๆ จัดไว้ให้ที่อุปกรณ์เพื่อความปลอดภัยของคุณ กรุณาอย่าลอกออก
- *•* ระดบความด ั นเส ั ยงส ี งสู ดตุ ่ํากวา่ *70 dB(A)*
- *•* เคร่องพ ื มพิ รองร ์ บแรงด ั นไฟฟ ั ้าท *100* ่ี ถงึ *240 V ~, 50* ถงึ *60 Hz* ต่อเฉพาะกบเต ั าร้ บไฟฟ ั ้าทม่ีสายกราวด ี เท์ ่านนั้
- อย่าวางเครื่องบนพื้นผิวหรือฐานวางที่ไม่มั่นคง
- *•* อยาวางส ่ งของไว ิ่ ด้านบนของอ ้ ุปกรณ์
- *•* ดานบนจะต ้ องไม ้ ่มสีงกิ่ ดขวางใด ี ๆ
- ่ ใช้เครื่องพิมพ์ในพื้นที่ที่อากาศถ่ายเทได้สะดวกเสมอ อย่าบังช่องเปิดที่เครื่องที่จัดไว้สำหรับระบายอากาศ
- ่ ใช้แหล่งจ่ายไฟตามที่แจ้งในฉลากพิกัดทางไฟฟ้าเท่านั้น
- ่ ใช้สายไฟที่จัดมาให้กับเครื่องเท่านั้น
- *•* อยาวางส ่ งของท ิ่ บสายไฟ ั

ระวงั*!*

คาเตํ ือน*!*

#### คาเตํ ือน*!* **!**

หากเครื่องพิมพ์ทำงานขณะฝาครอบเปิด ผ้า เส้นผม สิ่งของ เครื่องประดับ ฯลฯ อาจสัมผัสกับชิ้นส่วนที่หมุนเคลื่อนที่ และส่งผลให้ติดค้างหรือเกิดการบาดเจ็บได้

# **!**

ระหว่างการพิมพ์ ส่วนประกอบในการพิมพ์อาจเกิดความร้อน อย่าสัมผัสที่ชุดอุปกรณ์การพิมพ์ระหว่างการทำงาน และปล่อยให้ชุดอุปกรณ์เย็นก่อนเปลี่ยนวัสดุและก่อนแยกส่วนประกอบ

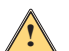

ี นี่เป็นผลิตภัณฑ์ Class A สำหรับการใช้งานในครัวเรือน ผลิตภัณฑ์อาจทำให้เกิดสัญญาณรบกวนวิทยุซึ่ง อาจต้องกำหนดมาตรการแก้ไขที่เหมาะสมเพิ่มเติม

• ดำเนินการตามที่ระบุในคู่มือเท่านั้น ให้บริการ BradyPrinter i5100 โดยช่างที่ผ่านการฝึกอบรมและชำนาญการเท่านั้น

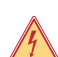

้อ*ันตราย! อันตรายจากไฟฟ้าช็อต* 

ือย่าเปิดตัวเรือน BradyPrinter i5100 การสัมผัสกับแหล่งจ่ายไฟอาจส่งผลให้เกิดการบาดเจ็บรุนแรงหรือการเสียชีวิตได้

#### องค์ประกอบแวดล้อม

- อุปกรณ์ที่เลิกใช้แล้วมีวัสดุที่นำไปรีไซเคิลได้ ซึ่งควรส่งไปทำการรีไซเคิล
- $\,$ ส่งไปยังจุดจัดเก็บที่เหมาะสม และเก็บแยกไว้จากส่วนประกอบอื่น ๆ ที่ต้องการทิ้ง
- โครงสร้างแบบแยกส่วนของเครื่องพิมพ์ช่วยให้สามารถถอดแยกส่วนประกอบต่าง ๆ ได้ง่าย ส่งชิ้นส่วนเพื่อทำการรีไซเคิล แผงวงจรอิเล็กทรอนิกส์ของอุปกรณ์มีแบตเตอรี่ลิเธียมอยู่ในตัว เก็บแบตเตอรี่เก่าไว้ใน กล่องจัดเก็บของโรงซ่อมหรือพื้นที่สำหรับจัดเก็บของเสียของรัฐ

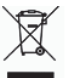

#### ข้อความแจ้งเตือน *Prop 65:*

ข้อมูล **Prop 65** เกี่ยวกับผลิตภัณฑ์นี้มีเผยแพร่ไว้ที่ www.BradyID.com/i5100compliance

# <span id="page-5-0"></span>*2 •* บริการรองรบั

# <span id="page-5-1"></span>บริการและงานซ่อมด้านเทคนิค

ในกรณีที่ i5100 Industrial Label Printer ต้องเข้ารับบริการพรือส่งช่อม Brady มีบริการแก้ไขปัญหาที่ครอบคลุม รวมทั้งความหวิยเหลือในการต้อน ในการรับบริการสำหรับแต่ละพื้นที่ทั่วโลกจัดไว้ให้ Brady มีบริการด้านนี้จัดไว้ให้ฟรี หรือคิดค่าบริการแล้วแต่กรณี ความคุ้มครองตามประกันศิลปิระโยชน์ในการรับและความพร้อมในการให้บริการสำหรับบริการอย่างอย่างจะแตกต่างกันไปตามพื้นที่ให้บริการของ Brady สอบถามรายละเอียดจากจุดให้บริการในพื้นที่ของคุณ

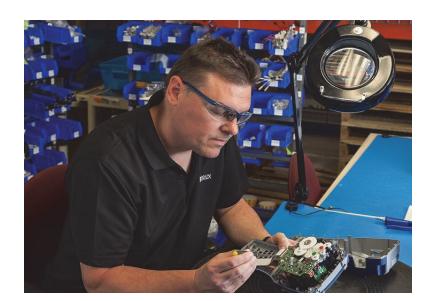

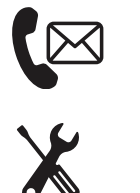

ุบริการทางเทคนิค: การแก้ไขบัญหาและคำแนะนำ รวมท*ั้*งบริการพิเศษทางโทรศัพท์หรือเว็บไซต์

บริการซ่อม*:* บริการซ่อมจากคลงสั ินค้าหรือที่ไซตงานจะจ ์ ดให ั ้ตามจดให ุ ้บริการของ *Brady*  ทั้งสำหรับงานซ่อมสินค้าที่อยู่และไม่อยู่ในประกัน

# การติดต่อฝ่ายให้บริการด้านเทคนิคของ *Brady*

แผนผังต่อไปนี้แสดงจุดให้บริการและข้อมูลติดต่อฝ่ายบริการด้านเทคนิคของ Brady ในแต่ละพื้นที่

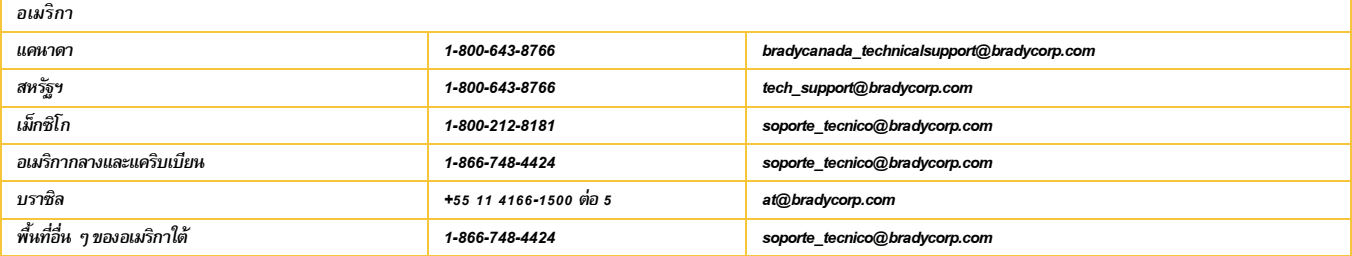

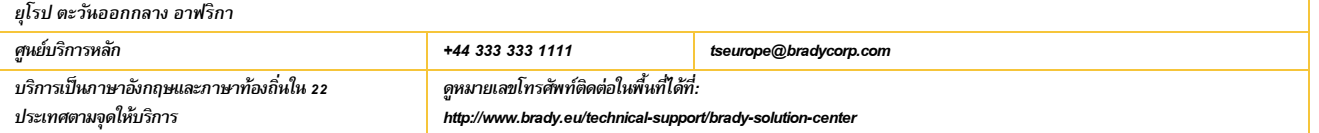

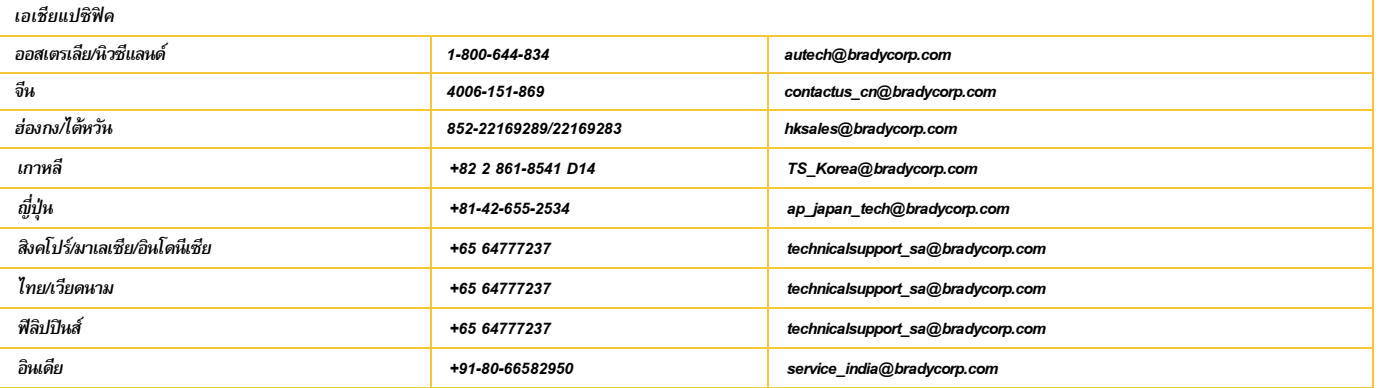

## <span id="page-6-0"></span>บริการด้านวิศวกรรมสำหรับแอปพลิเคชัน

Brady มีบริการด้านวิศวกรรมสำหรับแอปพลิเคชันจัดไว้ให้โดยคิดค่าใช้จ่ายในบางพื้นที่ หากต้องการความช่วยเหลือในการผสานการทำงานระดับสูงระหว่าง i5100 Industrial Label Printer กับโครงสร้างการทำงานที่ ซับซัอนที่ไม่รองรับภายใต้โครงร่างการทำงานปกติ ทีมงานวิศวกรรมของ Brady พร้อมให้ความรับการแล้วขามชาวเข้าการให้บริการพิเศษที่มีการคิดค่าธรรมเนียมพิเศษ ได้แก่

- การเขียนโปรแกรมซอฟต์แวร์
- *•* การเขยนโปรแกรมซอฟต ี แวร ์ ส์วนหน ่ ้า
- การจัดทำแม่แบบซอฟต์แวร์
- *•* การแปลงไฟลฉลาก ์
- *•* ความช่วยเหลอในการเท ื ยบผ ี งโครงสร ั างการสแกนและพ ้ มพิ ์
- การผสานการทำงานขั้นสูงของเครื่องพิมพ์และเครือข่ายข้อมูล

หมายเหตุ: บริการด้านวิศวกรรมสำหรับแอปพลิเคชันนี้จัดให้สำหรับจุดบริการของ Brady บางแห่งเท่านั้ง ติดต่อฝ่ายบริการทางวิศวกรรม สำหรับแอปพลิเคชันทางอีเมลตามที่อยู่ต่อไปนี้ หรือติดต่อฝ่ายบริการด้าน เทคนิคของ **Brady** ในพื้นที่ เพื่อสอบถามว่ามีบริการจัดไว้ให้หรือไม่

บริการด้า*นวิศวกรรมสำหรับแอปพลิเคชั*น

อุปกรณ์จัดเก็บข้อมูลและฐานข้อมูล

く/>

บริการเขียนโปรแกรมการผสานการทำงานและโปรแกรมพิเศษระดับสูง เพื่อแก้ไขปัญหาเครือข่ายข้อมูลที่ซับซ้อนสำหรับเครื่องพิมพ์ ซอฟต์แวร์

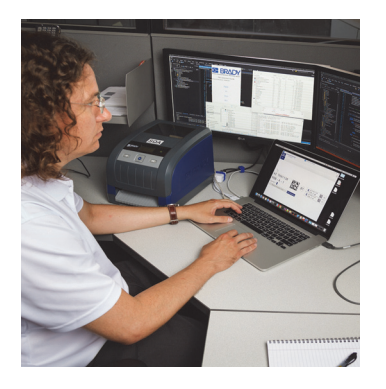

ติดต่อฝ่ายวิศวกรรมสำหรับแอปพลิเคชันของ Brady

ติดต่อฝ่ายวิศวกรรมสำหรับแอปพลิเคชันของ Brady ทางอีเมลได้ที่ application\_engineering@bradycorp.com เพื่อสอบถามเกี่ยวกับรูปแบบการใช้งานของคุณ และบริการที่มีจัดไว้ให้ในพื้นที่ของคุณ

# <span id="page-7-0"></span>*3 •* การตงคั้ ่าและเริ่มใช้งาน

ค่อย ๆ เปิดกล่องและตรวจสอบเครื่องพิมพ์ว่ามีความเสียหายระหว่างการจัดส่งหรือไม่ ตรวจสอบพื้นผิวด้านนอกและด้านในว่ามีความเสียหายหรือไม่

# ส่วนประกอบในกล่อง

- 
- *•* สายไฟ *(*ประเภทปลกทั๊ ใช่ี จะแตกต ้ ่างกนไปตามพ ั นท้ื *) •* ่ี คู่มอผื ูใช้ ท้ จ่ีดพั มพิ *(*์ ภาษาไทย*)*
- 
- 
- BradyPrinter i5100 **• •** *bradyPrinter i5100 ฐานใส่ลูกกลิ้งฉลาก สื่อพิมพ์ที่มีเทคโนโลยีตรวจหาอัตโนมัติระบบ IP* 
	-
- สาย USB ซอฟต์แวร์ Brady Workstation Label Creation (แตกต่างกันไปตามพื้นที่)
- แกนดึงผ้าหมึก

หมายเหตุ: กรุณาเก็บกล่องบรรจุเดิมไว้เผื่อในกรณีที่ต้องส่งคืนเครื่องพิมพ์

Stress Free System Setup สามารถใช้งานได้ฟรีสำหรับอเมริกาเหนือ โปรแกรมนี้ช่วยให้คุณสามารถตั้งค่าเครื่องพิมพ์และซอฟต์แวร์ตัวใหม่ของคุณ นัดหมายเพื่อขอแนะนำในการตั้งค่าทาง โทรศัพท์ได้ฟรีผ่านหมายเลข 1-800-643-8766 จากนั้นเลือกตัวเลือกเมนู 4

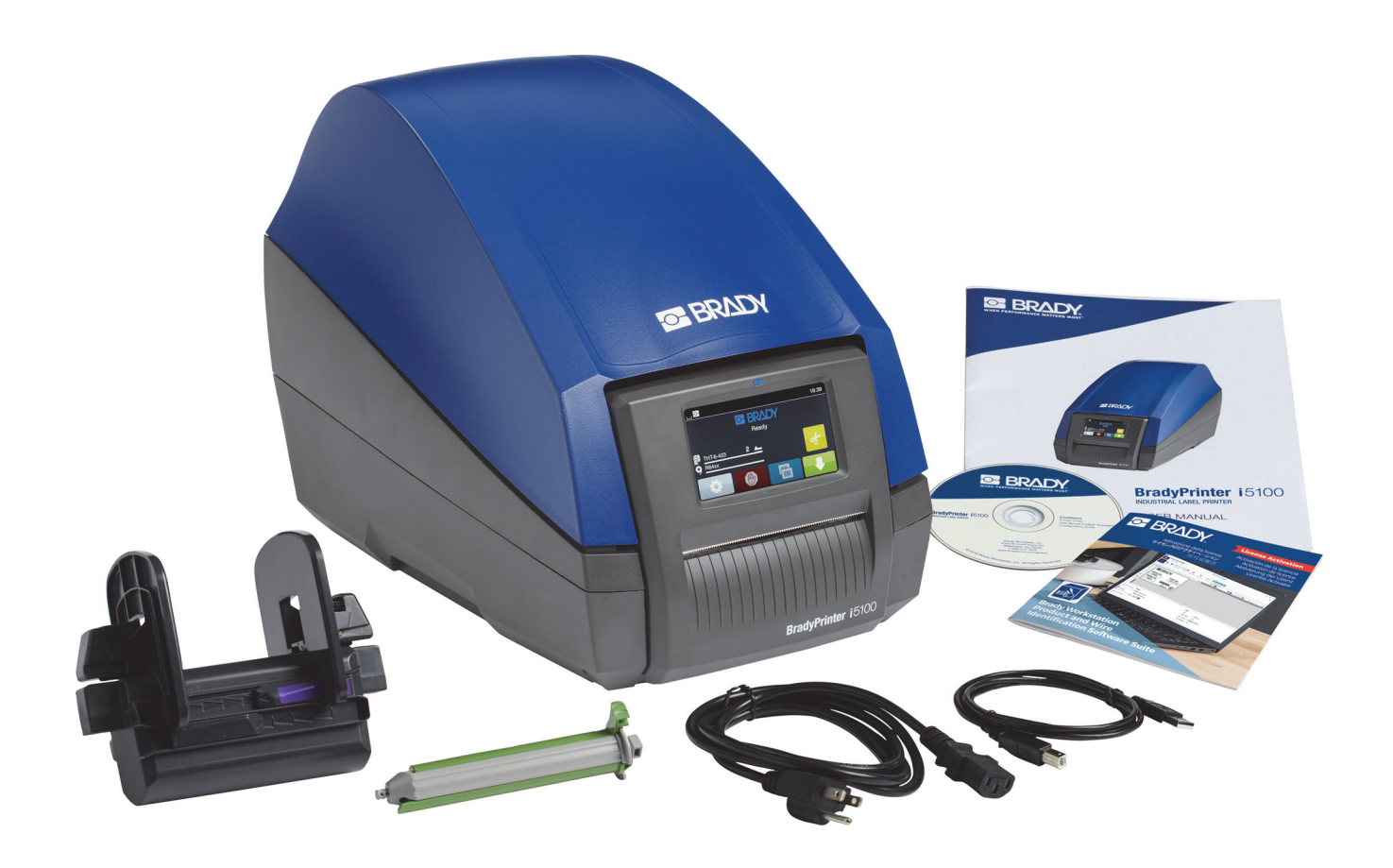

# <span id="page-8-0"></span>เบืองต ้ ้นเกี่ยวกบสั ่วนประกอบของเครื่องพิมพ์

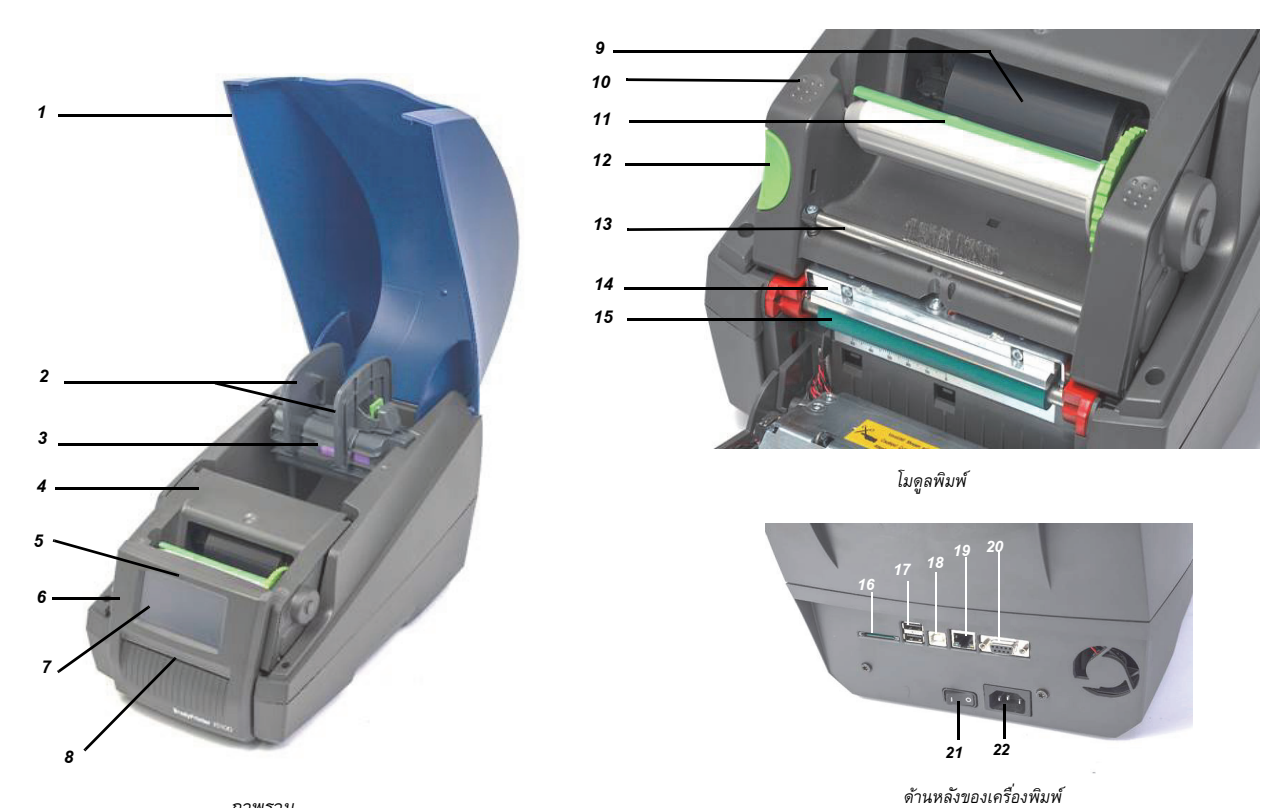

*ภาพรวม*

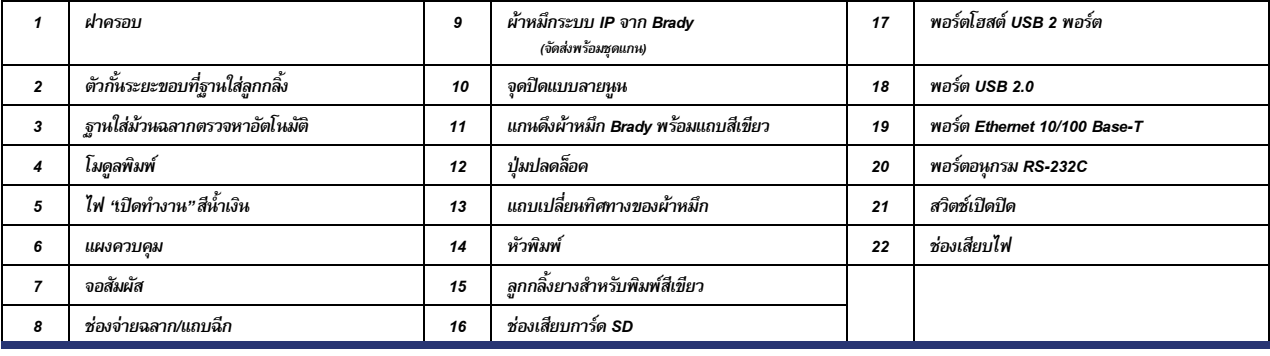

# <span id="page-9-0"></span>การเชื่อมต่อเครื่องพิมพ์

ี ข้อสำคัญ! นำโฟมป้องกันขณะขนส่งออกจากรอบ ๆ หัวพิมพ์

ข้อสำคัญ! การไม่ต่อกราวด์หรือกราวด์ที่ไม่ดีพออาจทำให้การทำงานผิดพลาดได้ คอมพิวเตอร์และสายต่อทั้งหมดที่ต่อกับเครื่องพิมพ์จะต้องต่อกราวด์ไว้

## *การต่อไฟ*

ี เครื่องพิมพ์ใช้ชุดจ่ายไฟแบบพื้นที่วงกว้าง อุปกรณ์สามารถทำงานที่แรงดันไฟฟ้า 230 V~/50 Hz หรือ 115 V~/60 Hz โดยไม่ต้องปรับแต่งใด ๆ

- *1. วางเครื่องพิมพ์บนพื้นผิวที่ได้ระดับ*
- 2. ตรวจสอบว่าอปกรณ์ปิดการทำงานอย่
- 3. เสียบสายไฟเข้าที่ช่องเสียบไฟ
- 4. เสียบสายไฟเข้าที่เต้ารับต่อกราวด์

หมายเหตุ: เครื่องพิมพ์ Brady IP i5100 จะตรวจจับแรงดันไฟฟ้าและปรับแหล่งจ่ายไฟอัตโนมัติ

# *การเชอมต ื่ ่อกบคอมพ ั วเตอร ิ หร์ อเคร ื อขื าย่*

ข้อมูลต่อไปนี้ระบุการใช้สายสัญญาณที่จัดมาให้และสายสัญญาณอื่น ๆ ที่ผ่านการรับรองเพื่อเชื่อมต่อกับเครือมากระทางของอินทาร์เพื่อและส่วนได้จากคู่มือการตั้งค่าสำหรับ i5100

# *การเชอมต ื่ ่อ USB*

- 1. เชื่อมต่อเครื่องพิมพ์กับคอมพิวเตอร์โดยใช้สาย USB ที่จัดมาให้ สาย USB จะต่อกับเครื่องพิมพ์ผ่านพอร์ต USB 2.0 และพอร์ต USB ที่คอมพิวเตอร์
- 2. ดูรายละเอียดการติดตั้งไดรเวอร์และตั้งค่าอินเทอร์เฟซได้จากคู่มือการกำหนดค่า

#### *การเชอมต ื่ ่อ RS-232*

- 1. เชื่อมต่อเครื่องพิมพ์กับคอมพิวเตอร์โดยใช้สาย RS-232C สายนี้จะต่อเข้ากับเครื่องพิมพ์ที่พอร์ต RS-232C และคอมพิวเตอร์
- 2. ใช้สกรยึดสายให้แน่น
- 3. ดูรายละเอียดการติดตั้งไดรเวอร์และตั้งค่าอินเทอร์เฟซได้จากคู่มือการกำหนดค่า

# *การเชอมต ื่ ่อ Ethernet*

- 1. เชื่อมต่อเครื่องพิมพ์กับคอมพิวเตอร์โดยใช้สาย Ethernet (ไม่ได้จัดมาให้) สาย Ethernet ขะต่อเข้ากับเครื่องพิมพ์ที่พอร์ด Ethernet ของเครื่องและพอร์ต Ethernet ของคอมพิวเตอร์หรือ Local Area Network (LAN)
- 2. ดูรายละเอียดการติดตั้งไดรเวอร์และตั้งค่าอินเทอร์เฟซได้จากคู่มือการกำหนดค่า

#### *ไดรเวอรเคร ์ องพ ื่ มพิ ์*

ดรายละเอียดการติดตั้งไดรเวอร์และการตั้งค่าอินเทอร์เฟซได้จากค่มือการกำหนดค่า

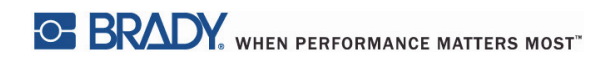

หน้าน้ีจงใจปล่อยว่างไว้

# <span id="page-11-0"></span>4 • จอสัมผัส *- ข้*อมูลพื้นฐาน

ควบคุมการทำงานของเครื่องพิมพ์ได้จากจอสัมผัส ตัวอย่าง

- การส่งออก การหยุด การดำเนินการต่อและการยกเลิกงานพิมพ์
- การตั้งค่าพารามิเตอร์การพิมพ์ (เช่น ระดับความร้อนของหัวพิมพ์ ความเร็วในการพิมพ์ ค่าอินเทอร์เฟซ ภาษาและเวลา) (ดูในคู่มือการกำหนดค่า)
- การควบคุมการทำงานแบบไม่มีการเชื่อมต่อกับเครื่องอื่น (stand-alone) ผ่านโมดูลหน่วยความจำ (ดูในคู่มือกำหนดค่า)
- อัพเดตเฟิร์มแวร์ (ดูในคู่มือกำหนดค่า)

สามารถควบคุมฟังก์ชั่นและการตั้งค่าหลายอย่างได้ผ่านแอปพลิเคชันซอฟต์แวร์หรือโดยการตั้งโปรแกรมโดยตรงบนคอมพิวเตอร์โดยใช้คำสั่งของเครื่องพิมพ์ (ดูรายละเอียดในคู่มือการตั้งโปรแกรม)

โดยส่วนใหญ่ จะใช้จอสัมผัสปรับตั้งค่าพื้นฐานของเครื่องพิมพ์

# <span id="page-11-1"></span>ข้อมูลหน้าจอหลกั

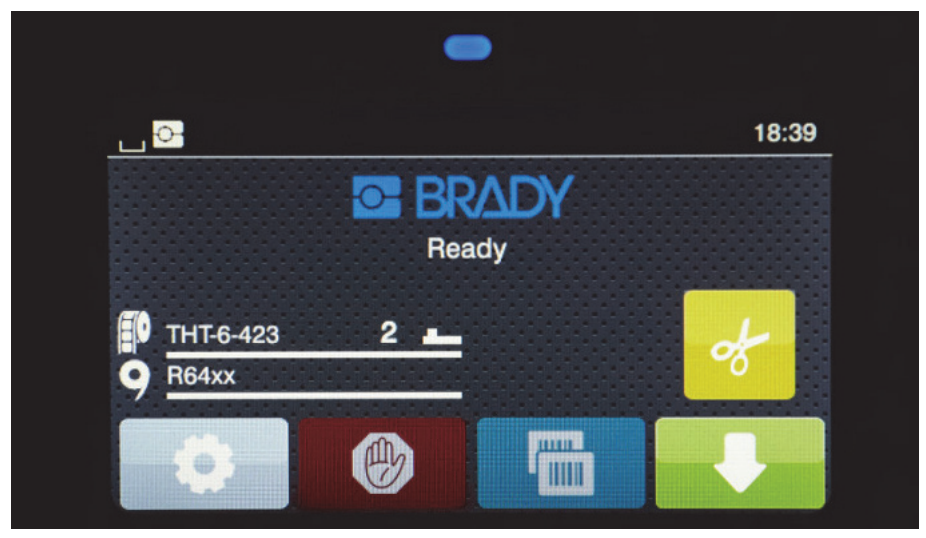

จอสัมผัสทำงานโดยใช้น้ำสัมผัส เปิดเมนูหรือเลือกรายการในเมนูโดยสัมผัสที่สัญลักษณ์ที่ตรงกับความต้องการเบา ๆ เลื่อนรายการโดยเลื่อนนิ้วขึ้นหรือลงที่จอแสดงผล

# <span id="page-11-2"></span>ไอคอนเมนูใช้งานที่หน้าจอหลกั

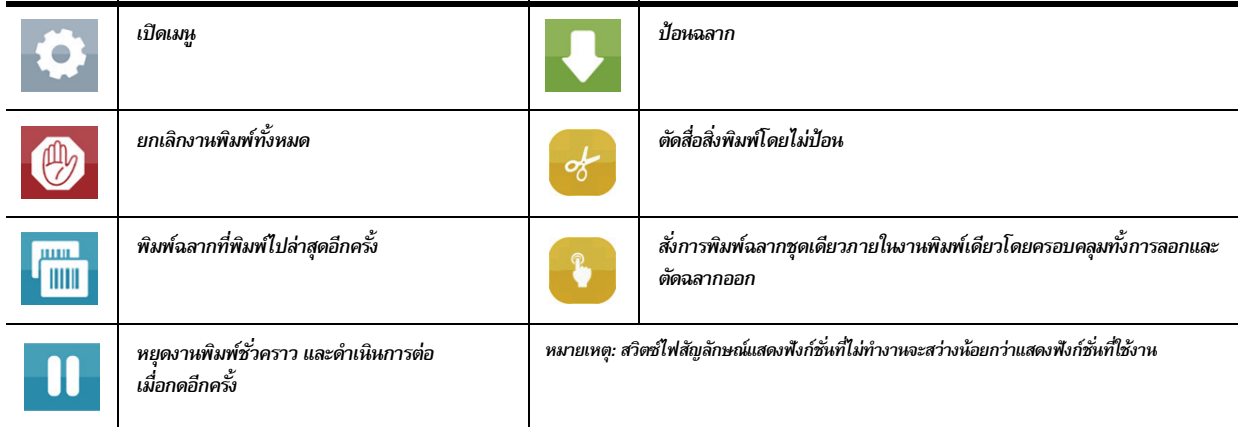

<span id="page-12-0"></span>ไอคอนข้อมูลที่ด้านบนของหน้าจอหลกั

ไอคอนจะปรากฏขึ้นตามค่าที่กำหนดและเงื่อนไขในการพิมพ์

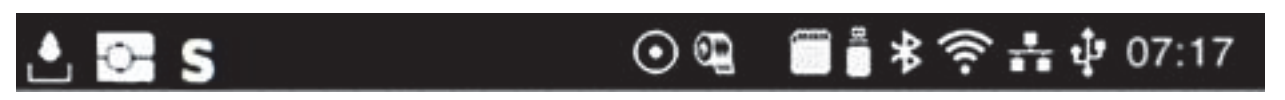

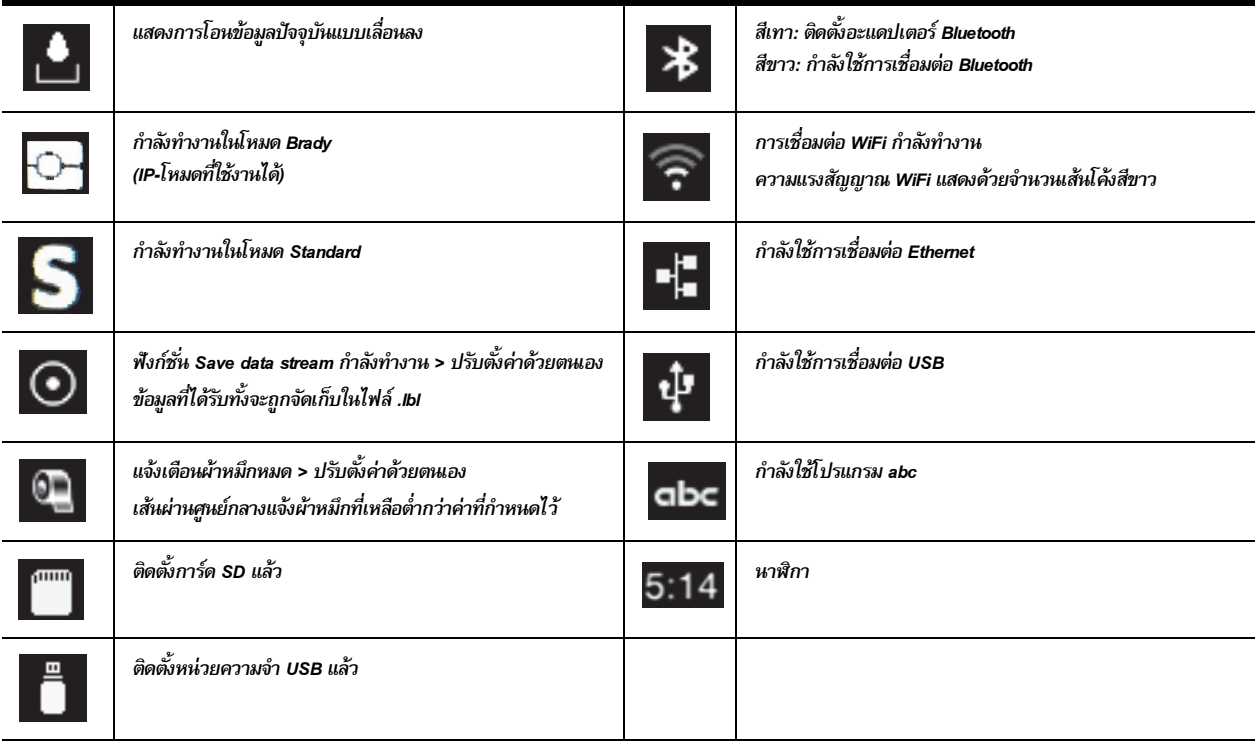

# <span id="page-12-1"></span>การแจ้งข้อมูลผ่าน *IP* ที่หน้าจอหลกั

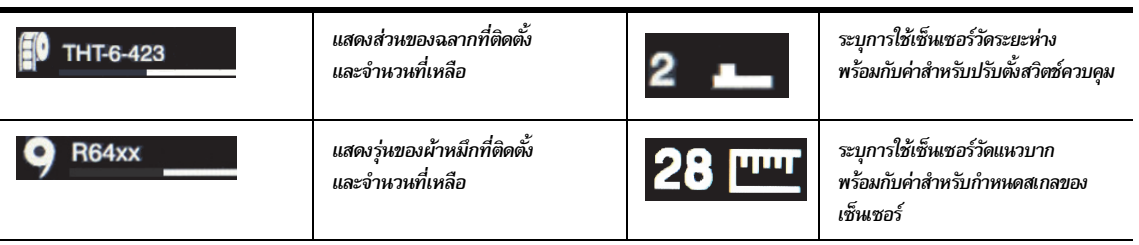

<span id="page-13-0"></span>การสืบค้นเมนูพื้นฐาน

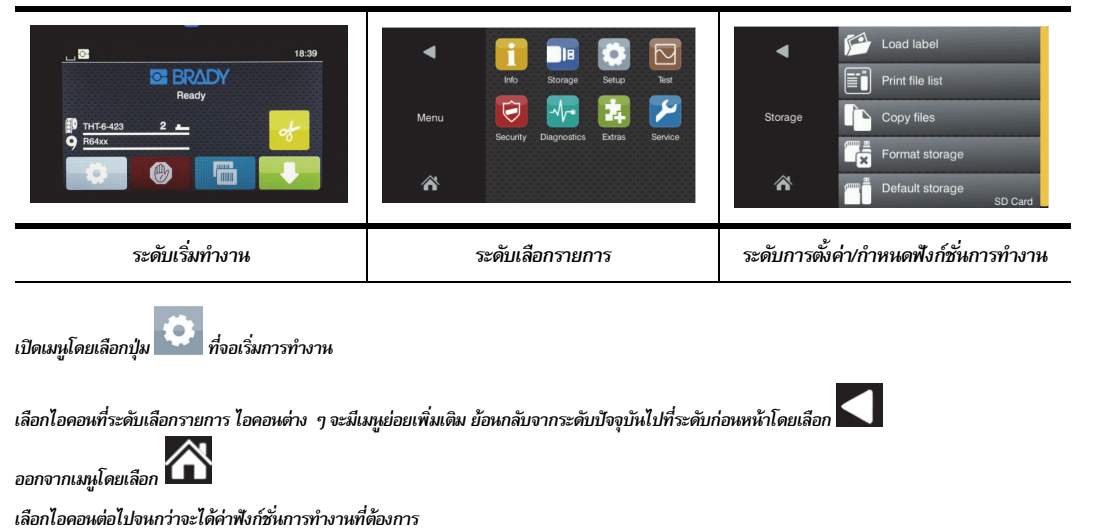

เริ่มฟังก์ชั่นหรือเลือกฟังก์ชั่นที่จะกำหนดค่าเพิ่มเติม ตัวเลือกในการตั้งค่าจะขึ้นอยู่กับประเภทฟังก์ชั่นการทำงาน:

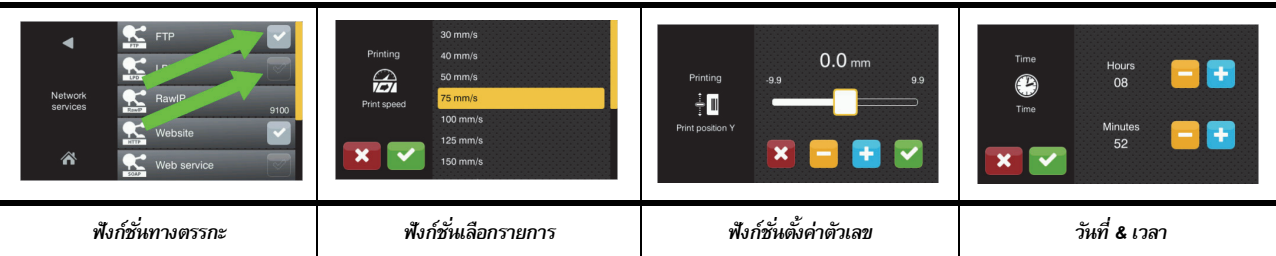

ปุ่มสำหรับตั้งค่าฟังก์ชั่นการทำงาน

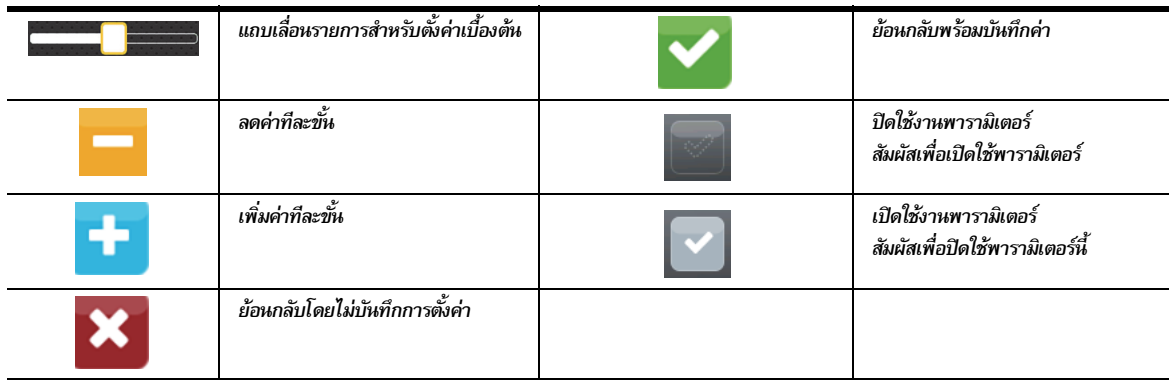

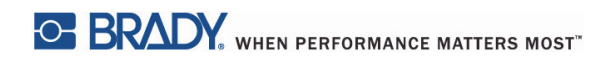

หน้าน้ีจงใจปล่อยว่างไว้

# <span id="page-15-0"></span>*5 •* โหมดการพิมพ์

# <span id="page-15-1"></span>ระบบการพิมพ์อัจฉริยะ

BradyPrinter i5100 มีสองโหมดการพิมพ์ได้แก่ Brady Mode ซึ่งใช้การตั้งค่าอัตโนมัติพร้อมส่วนแสดงข้อมูลที่เป็นประโยชน์จากม้วนวัสดุของ Brady ที่มีแท็บ RFID "อัจฉริยะ" และ Standard Mode ้ ซึ่งจะคล้ายกับเครื่องพิมพ์ทั่วไปที่มีการตั้งค่าแบบปกติ

## <span id="page-15-2"></span>การพิมพใน์ *Brady Mode (*พิมพผ์ ่าน *IP)*

หากใช้วัสดุระบบ IP จาก Brady และซอฟต์แวร์ของ Brady กับ BradyPrinter i5100 เครื่องพิมพ์ วัสดุสิ้นปลืองและซอฟต์แวร์จะประสานการทำงานผ่านระบบอิเล็กทรอนิกส์เพื่อแจ้งข้อมูล ปรับคุณภาพการพิมพ์และตั้งค่าฉลากรวมทั้งการเปลี่ยนวัสดุ ซึ่งจะรวดเร็วและสะดวกกว่าขั้นตอนการตั้งค่าตามปกติของเครื่องพิมพ์ การพิมพ์ระบบ IP จะเป็นแบบ 'Brady Mode" โดยมีข้อดีดังนี้

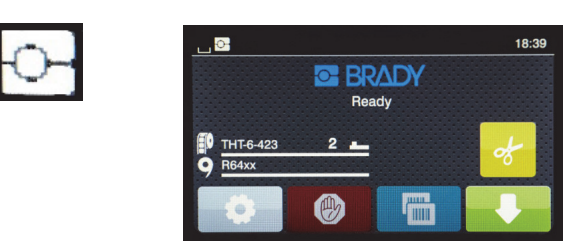

*หน้าจอหลกั Brady Mode*

# เครองพ ่ื มพิ จะด ์ าเนํ ินการต่อไปน้ีโดยอตโนม ั ตั *-* ิ

- *ฺ* กำหนดค่าความร้อนหัวพิมพ์และความเร็วในการพิมพ์เพื่อให้การพิมพ์กับฉลากที่ติดตั้งเป็นไปอย่างเหมาะสม
- ตรวจสอบว่าผ้าหมึกที่ติดตั้งผ่านการรับรองสำหรับฉลากที่ติดตั้งหรือไม่ และแจ้งเตือนผู้ใช้หากไม่ถูกต้อง
- แจ้งหมายเลขชิ้นส่วนสำหรับฉลากและผ้าหมึกที่หน้าจอเครื่องพิมพ์ และแสดงจำนวนว<sup>ั</sup>สดุที่เหลือ
- แจ้ง<u>ผู้ใช้</u>ว่าเซ็นเซอร์ฉลากใดที่จะใช้ และแจ้งกับผู้ใช้ว่าจะติดตั้งที่ใด

#### ี ซอฟต์แวร์ Brady จะทำงานต่อไปนี้ดังอัตโนมัติ -

• ค้นหาแม่แบบฉลากสำหรับฉลากที่ติดตั้ง และตั้งค่าความสูงและความกว้างของฉลาก พื้นที่จัดพิมพ์ อัตราการหมุนเริ่มต้น จำนวนฉลากในพื้นที่และระยะห่างระหว่างฉลาก

#### <span id="page-15-3"></span>การพิมพในโหมดมาตรฐาน ์

หากเครื่องพิมพ์ทำงานโดยใช้วัสดุสิ้นปลืองที่ไม่มีแท็ก RFID ของ Brady และ/หรือซอฟต์แวร์ที่ไม่ใช่ของ Brady จากนั้นเครื่องพิมพ์จะปรับฟังก์ชั่นเริ่มต้นเป็นเครื่องพิมพ์ THT มาตรฐาน โดยใช้การตั้งค่าฉลากแบบปกติ และขั้นตอนการเปลี่ยนวัสดุแบบปกติ ซึ่ง<u>ผู้ใช้จะต้องปรับ ตั้งค่าและกำหนดโครงร่างการทำงานด้วยตัวเอง การพิมพ์ เป็นเพลง เอง การพิมพ์ในโหมดมาตรฐาน (Standaard Mode)</u>

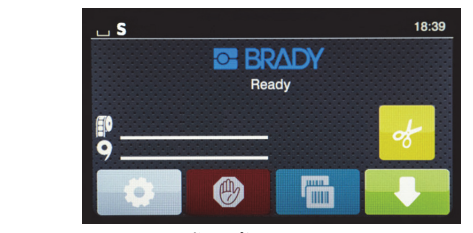

*หน้าจอหลกั Standard Mode*

#### จอแสดงผลของเครื่องพิมพ์ **-**

- ไม่แสดงเลขชิ้นส่วนที่ติดตั้งหรือจำนวนที่เหลือ
- ไม่แสดงเซ็นเซอร์ที่จะใช้และตำแหน่งติดตั้ง

ผู้ใช้ต้องดำเนินการต่อไปนี้ด้วยตัวเอง **-**

- ตั้งค่าความเร็วในการพิมพ์และค่าการเบิร์น และปรับแต่งเพิ่มเติมจนกว่าจะได้ความเข้มในการพิมพ์และคุณภาพการพิมพ์ที่ต้องการ
- ยืนยันว่าผ้าหมึกที่ติดตั้งได้รับการรับรองให้ใช้กับฉลากที่ติดตั้ง
- *•* ตรวจสอบวสดั ุสนเปล ้ิ องด ื วยสายตาว ้ าใช ่ งานได ้ อ้กเท ี ่าใด
- เลือกเซ็นเซอร์ที่ถูกต้องตามประเภทเซ็นเซอร์ที่เหมาะสมสำหรับรูปแบบฉลากที่ติดตั้ง
- ปรับเซ็นเซอร์ที่ต่ำแหน่งช่องเซ็นเซอร์กับร่องบากหรือช่องว่างที่เหมาะสม
- *•* ตดติ งสั้ วนของฉลากในซอฟต ่ แวร ์ จ์ดทั าฉลาก ํ

# <span id="page-16-0"></span>โหมด *Brady* บางส่วน */* โหมดมาตรฐานบางส่วน

หากใช้วัสดุระบบ IP ร่วมกับที่ไม่ใช่ระบบ IP การพิมพ์ใน Brady Mode อาจถูกปิดใช้งาน คูวิธีการตั้งค่าวัสดุสิ้นเปลืองเหล่านี้ได้จากตารางต่อไปนี้

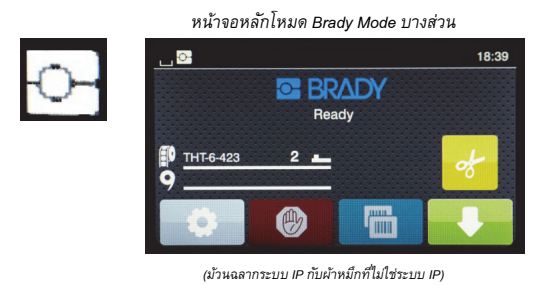

ในการพมพิ โหมด ์ *Brady Mode* บางส่วน*:*

• จอแสดงผลจะไม่แสดงเลขผ้าหมึก หรือปริมาณหมึกที่เหลือโดยประมาณ

*คณสมบ ุ ตัการท ิ างานอ ํ นื่ ๆ ทงหมดของ ั้ Brady Mode จะยงคงท ั างาน ํ :*

- แสดงเลขฉลากและจำนวนที่เหลือโดยประมาณ
- เครื่องพิมพ์จะปรับตั้งหัวพิมพ์อัตโนมัติและความเร็วในการพิมพ์
- เครื่องพิมพ์จะทำการตรวจสอบอัตโนมัติหากติดตั้งผ้าหมึกที่ได้รับการรับรองสำหรับฉลากที่ติดตั้ง
- คำเตือนจะปรากฏขึ้นหากติดตั้งผ้าหมึกที่ไม่ถูกต้อง
- เครื่องพิมพ์จะแจ้งผู้ใช้ว่าเซ็นเซอร์ตัวใดที่ต้องเลือกใช้และตำแหน่งที่ต้องติดตั้ง
- ซอฟต์แวร์ Brady จะค้นหาแม่แบบฉลากอัตโนมัติและตั้งค่าขนาดและการเว้นระยะฉลาก

*หน้าจอหลกโหมด ั Standard Mode บางสวน่*

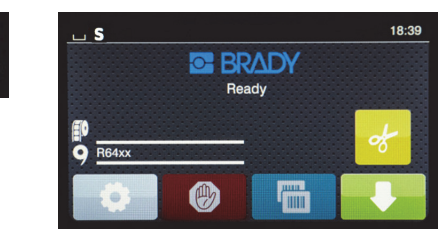

*(มวนฉลากท ้ ไมี่ ใช่ ่ระบบ IP กบผั าหม ้ กระบบ ึ IP)*

ในการพมพิ โหมด ์ *Standard Mode* บางสวน่ *:*

• แสดงเลขผ้าหมึกและหมึกที่เหลือโดยประมาณ

*การตงคั้ าอ่ นื่ ๆ ทงหมดของ ั้ Standard Mode จะทางาน ํ :*

- <u>ไม่</u>แสดงเลขฉลากและจำหวนที่เหลือโดยประมาณ
- *•* ตรวจระดบฉลากท ั เหล ่ี อดื วยสายตา ้
- ผู้ใช้จะต้องกำหนดความเร็วในการพิมพ์และค่าการเบิร์นด้วยตัวเองโดยทดลองจนกว่าจะได้ผลดีที่สุด
- ผู้ใช้จะต้องกำหนดความเหมาะสมในการใช้งานร่วมกันของผ้าหมึกและฉลาก
- ผู้ใช้จะต้องเลือกเซ็นเซอร์ที่เหมาะสมกับการใช้งาน
- ผู้ใช้จะต้องปรับเซ็นเซอร์ให้ตรงกับร่องบากโดยใช้สายตา หรือให้ตรงกับช่องว่างที่เหมาะสม
- ผู้ใช้จะต้องกำหนดขนาดฉลากและตั้งค่าซอฟต์แวร์กำหนดเค้าโครง

# <span id="page-17-0"></span>ข้อมูลเพิ่มเติมเกี่ยวกับส่วนประกอบในการพิมพ์ระบบ IP

*มวนฉลากระบบ ้ IP จาก Brady* จะมแที ก็ *RFID* ทแกนส ่ี ่อพื มพิ ท์ ม่ีขีอม้ ลชู นส้ิ วนส ่ าหร ํ บฉลากด ั งกล ั ่าวเครองพ ่ื มพิ จะใช ์ ข้อม้ ลนู ้ีในโหมด *Brady Mode*  ึ เพื่อแจ้งให้ผู้ใช้ทราบเลขฉลากที่ติดตั้งที่หน้าจอของเครื่องพิมพ์ ปริมาณที่เหลือโดยประมาณ และเซ็นเซอร์ที่จะต้องเลือกและตำแหน่งที่ติดตั้ง ิ ฉลากแกนข<sup>น</sup>าด 3 นิ้วจาก Brady ส่วนใหญ่ที่ความกว้าง 1 - 4 นิ้วจะมีแท็ก RFID อยู่ด้วย ฉลาก Brady แบบพิเศษจะมีแท็ก RFID อยู่ด้วยหากผู้ใช้สั่งซื้อเป็นการเฉพาะ ฉลากโลหะและม้วนฉลากที่เล็กกว่า 1 นิ้วจะไม่มีแท็ก RFID ม้วนวัสดุที่ไม่มีแท็ก RFID ี่ สามารถใช้งานได้แต่เครื่องพิมพ์จะปรับการพิมพ์เป็นโหมด Standard Mode

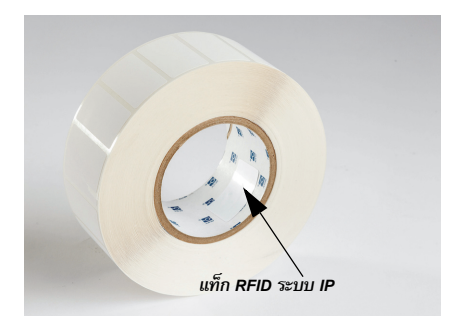

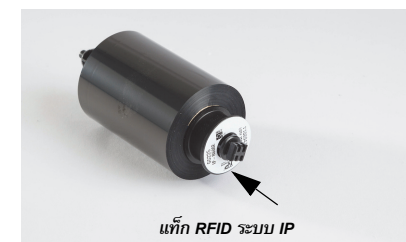

 ผ้าหมึกระบบ IP จาก Brady จะมีอักขระนำ '**IP-" ที่เลขชิ้นส่วน และจะมีแท็ก RFID ที่ปลายแกนวัสดุพร้อมข้อมูลเฉพาะและรุ่นของหมึก การพิมพ์ใน Brady** Mode ของ i5100 จะมีการแจ้งให้ผู้ใช้ทราบสถานะของผ้าหมึกที่ติดตั้งที่หน้าจอของเครื่องพิมพ์ (เช่น R64XX) รวมทั้งจำนวนที่เหลือโดยประมาณ รวมทั้ง แจ้งเตือนหากติดตั้งผ้าหมึกที่ไม่เหมาะสมกับฉลากที่ใช้ หากใช้ผ้าหมึกที่ไม่ใช่ระบบ IP จะต้องใช้แกนอะแดปเตอร์แบบพิเศษ โดยเครื่องพิมพ์ จะปรบการพ ั มพิ เป์ ็นแบบ *Standard Mode* 

*BradyPrinter i5100* และ*ฐานใส่มวนฉลากตรวจจ ้ บอั ตโนม ั ตั*จะอ *ิ* ่านแทก็ *RFID* ทว่ีสดั ุสนเปล ้ิ องระบบ ื *IP*  ขณะใช้ข้อมูลนี้ เครื่องพิมพ์จะเข้าสู่การพิมพ์ในแบบ Brady Mode เพื่อส่งข้อมูลไปยังหน้าจอเครื่องพิมพ์ ต่อไปยังชุดควบคุมความเร็วและความร้อนภายใน และไปยังซอฟต์แวร์ Brady ม้วนวัสดุที่ไม่มีชิป RFID สามารถใช้ได้เช่นกัน แต่เครื่องพิมพ์จะเข้าสู่การพิมพ์ในแบบ Standard Mode แทน

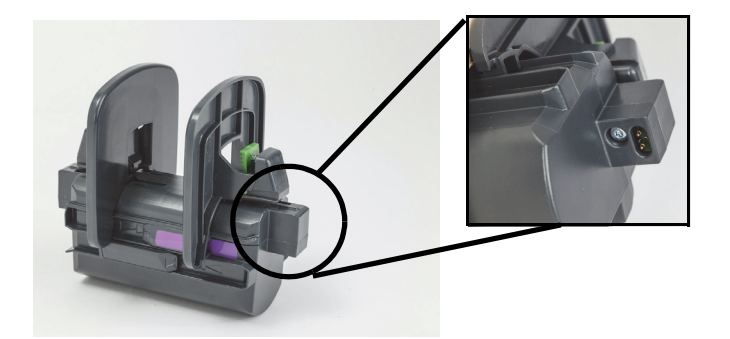

*Brady Label Creation Software จะเขียนโปรแกรมสำหรับ LabelMark™ และ Brady Workstation เพื่อรองรับการทำงานร่วมกับ BradyPrinter i5100 ขณะใช้การพิมพ์ใน Brady Mode ซอฟต์แวร์จะตรวจหาเลขฉลากที่ติดตั้งไว้ และค้นหาแม่แบบฉลากสำหรับชิ้นส่วน* ดังกล่าวอัตโนมัติ สามารถคลิกเพียงครั้งเดียวเพื่อแสดงขนาดชิ้นส่วน พื้นที่พิมพ์และทิศทาง การพมพิ *(*์ เช่น หลายชุด*)* ทหน่ี ้าจอ *PC* โดยคณสามารถกรอกข ุ อความท ้ ต่ีองการได ้ ท้นทั ี หากใช้วัสดุที่ไม่มีแท็ก RFID กับซอฟต์แวร์ Brady เครื่องพิมพ์จะทำงานพิมพ์ในแบบ Brady *M*ode หรือ Standard Mode บางส่วน ขึ้นอยู่กับวัสดุที่ใช้

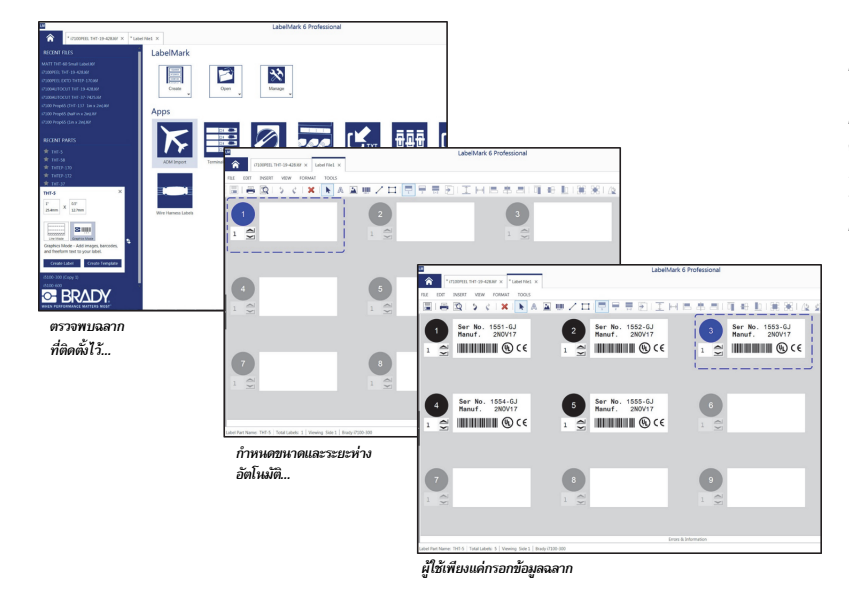

# <span id="page-18-0"></span>6 • การป้อ*น*วัสดุ

# <span id="page-18-1"></span>ลำดับการป้อน

เพื่อให้ใช้งานได้สะดวก ให้ป้อนฉลากเข้าไปก่อนแล้วจึงป้อนผ้าหมึกเข้าไป ม้วนฉลากบางม้วนจะตั้งมีการปรับสายก็จะตั้งขอร์ และป้อนผ้าหมึกเป็นอันดับที่สองเพื่อให้สามารถเข้าถึงสวิตช์ควบคุมได้ ้วิธีนี้เป็นประโยชน์อย่างยิ่งหากคุณพิมพ์ฉลากหลายขนาดและหลายรูปแบบผ่านเครื่องพิมพ์ตัวเดียว

# <span id="page-18-2"></span>นำวัสดุที่ติดตั้งออก

หากเครื่องพิมพ์ว่างเปล่า ให้ไปต่อที่ขั้นตอน 'การป้อนม้วนผ้าหมึกฉลาก" ในหน้า *18* 

ขณะหันหน้าเข้าหาเครื่องพิมพ์ ให้ทำตามขั้นตอนต่อไปนี้เพื่อนำวัสดุออก

#### *การถอดมวนฉลาก ้*

- 1. เปิดฝาครอบ กดแผงควบคุมด้านหน้าลง จากนั้นกดปุ่มปลดล็อคสีเขียวเพื่อยกโมดูลสำหรับพิมพ์ขึ้น
- 2. หมุนล้อสีแดงไปทางคุณเพื่อแยกตัวนำแนวป้อนสื่อพิมพ์สีแดงจากฉลากจัดพิมพ์
- 3. ยกฐานรองม้วนวัสดุทั้งชิ้นขึ้นออกจากเครื่องพิมพ์

# *การนําผาหม ้ กออก ึ*

หมายเหตุ: อย่าตัดผ้าหมึกหากต้องการจัดเก็บผ้าหมึกที่ใช้แล้วบางส่วนไว้ในสถานะ "already loaded" โดยที่ผ้าหม็กยังเชื่อมต่อกับม้วนสื่อพิมพ์และแกนดึงวัสดุ

- 1. นำแกนดึงผ้าหมึกออกโดยกดไปทางขวาพร้อม ๆ กับดึงปลายด้านซ้ายของแกนเข้าหาตัว
- 2. ถือแกนดึงสื่อพิมพ์ไว้และทำการดึงม้วนผ้าหมึกออก
- 3. ถอดม้วนผ้าหมึกออกทั้งชิ้นโดยเอื้อมเข้าไปด้านล่างโมดูลสำหรับพิมพ์ที่เปิดอยู่ แล้วกดที่ม้วนผ้าหมึกไปทางขวาพร้อม ๆ กับดึงปลายด้านซ้ายของผ้าหมึกเข้าหาตัว

หมายเหตุ: หากผ้าหมึกถูกใช้งานไปเพียงบางส่วน คุณจะมีม้วนผ้าหมึกและแกนดึงสื่อพิมพ์ที่ต่ออยู่กับผ้าหมึกในสถานะ "already loaded" ชิ้นส่วนสามารถจัดเก็บและติดตั้งใหม่ได้ในสถานะดังกล่าวนี้

**OF BRADY** WHEN PERFORMANCE MATTERS MOST"

# <span id="page-19-0"></span>การป้อนม้วนผ้าหมึกฉลาก

ข้อสำคัญ! ฐานใส่ม้วนฉลากแบบตรวจจับอัตโนมัติของ Brady เป็นอุปกรณ์ที่ต้องใช้ในการพิมพ์แบบ Brady Mode

- ฐานใส่ใช้ติดตั้งม้วนวัสดุที่มีแกนเปิดเปลือยโตอย่างน้อย 3 นิ้ว
- เครื่องพิมพ์จะทำงานไม่ถูกต้องหากม้วนวัสดุติดตั้งโดยตรงเข้าที่เครื่องพิมพ์โดยไม่ใช้ฐานใส่วัสดุ

ีนี่เป็นคำแนะนำในการใช้วัสดุ IP กับผลิตภัณฑ์จาก Brady ที่มีการติดตั้งแท็ก RFID ไว้

# *จดวางม ั วนฉลากไว ้ ท้ฐานใส ี่ ม่ วนว ้ สดั ุ*

- 1. ถือฐานใส่โดยให้แถบสีเขียวอยู่ทางด้านขวาระหว่างการป้อน
- 2. บีบแถบสีเขียวค้างไว้ที่แนวกั้นขอบด้านขวา จากนั้นเลื่อนแนวกั้นขอบออกให้พ้นจากฐานใส่ วางแยกไว้
- 3. ขณะปลายฉลากหันเข้าหาคุณ ให้เลื่อนม้วนฉลากเข้าที่แกนกลางของฐานใส่โดยดันมั่วนวัสดุไปทางซ้ายให้สุด แนวกั้นขอบด้านซ้ายจะเลื่อนไปทางซ้ายของฐานติดตั้ง
- . บีบแถบสีเขียวค้างไว้ที่แนวกั้นขอบด้านขวาขณะเลื่อนกลับไปที่ฐานติดตั้ง แล้วดันไปทางซ้ายจนขอบสุดระยะและม้วนวัสดุปรับศูนย์อัตโนมัติ ปล่อยมือจากแถบสีเขียว

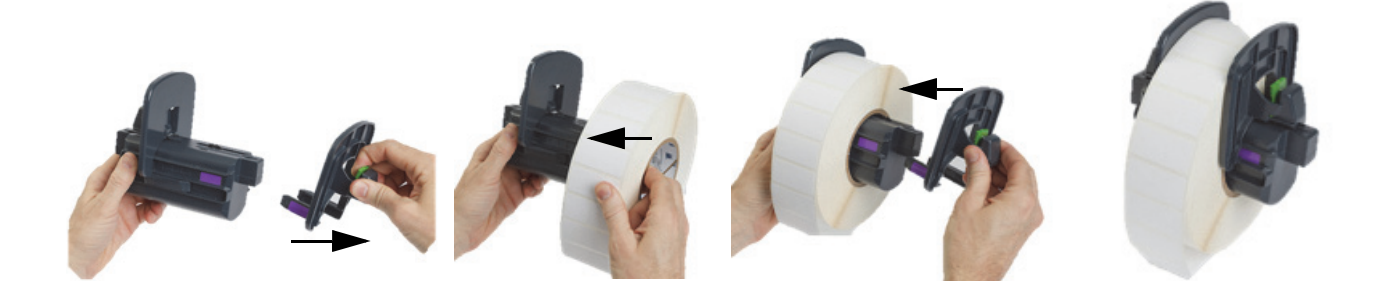

*สอดฐานใสม่ วนว ้ สดั ุเขาท้ เคร ี่ องพ ื่ มพิ ์*

- 1. ยกฝาครอบเครื่องพิมพ์ กดแผงควบคุมด้านหน้าลง จากนั้นกดปุ่มปลดล็อคสีเขียวเพื่อยกโมดูล สำหรับพิมพ์ขึ้น
- 2. ถือฐานใส่ม้วนวัสดุที่ป้อนวัสดุแล้วโดยจับที่แถบสีเขียวที่ด้านขวา โดยหันเข้าหาเครื่องพิมพ์จากด้านหน้า
- 3. สอดฐานใส่ม้วนวัสดุที่ใส่วัสดุแล้วลงไปที่เครื่องพิมพ์ โดยแถบสี่เหลี่ยมที่ฐานใส่ม้วนวัสดุจะต้องกดไปที่ ร่องรูปสี่เหลี่ยมที่ด้านข้างของเครื่องพิมพ์
- ี 4. กดแถบยื่นของฐานติดตั้งอย่างระมัดระวังเพื่อให้เข้าที่แนวร่องได้พอดี หน้าสัมผัสที่ฐานติดตั้งจะต้อง สัมผัสกับหน้าสัมผัสทางไฟฟ้าที่แนวร่องของเครื่องพิมพ์

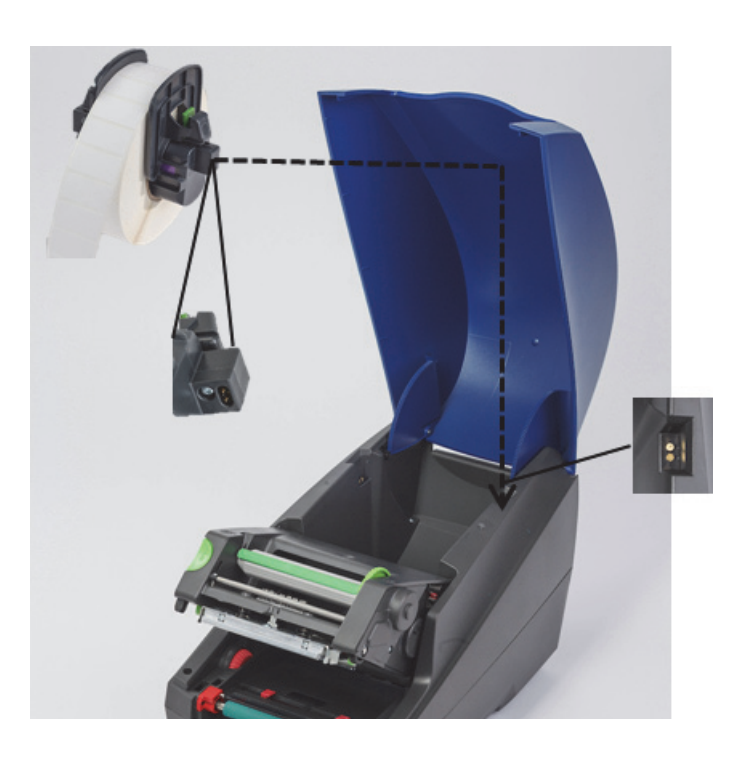

# <span id="page-20-0"></span>*มวนฉลากไปท ้ โมด ี่ ลสู าหร ํ บพั มพิ ์*

- *1. ควรเปิดใช้งานเครื่องพิมพ์ไว้*
- 2. หมุนแป้นกำหนดเส้นทางสื่อพิมพ์สีแดงเข้าหาตัวเพื่อแยกตัวกำหนดแนวให้กว้างกว่าฉลากจัดพิมพ์
- 3. เอื้อมเข้าไปที่โมดูลจัดพิมพ์ที่ปรับยกขึ้น และป้อนขอบนำของฉลากไปด้านล่างลูกกลิ้งเบี่ยงทิศทาง ระหว่างตัวกำหนดส่อพิมพ์สีแดงต่อไปยังช่องในแผงควบคุมด้านหน้าที่เปิดอยู่
- 4. หมุนแป้นสีแดงอ<sup>ื่</sup>อกจากตัวเพื่อปรับตัวกำหนดแนวเข้าจนกระทั่งสัมผัสกับขอบ<sup>ทั้</sup>งสองด้านของฉลาก

*ข้อสำคัญ! อย่าขันแน่นจนชิดเกินไป!* ฉลากควรไม่ย่นหรืองอ

- 5. หากใช้[ม้วนฉลากท](#page-26-0)ี่ไม่ใช่ระบบ IP (ไม่มีแท็ก RFID) ให้ข้ามไปที่คำแนะนำสำหรับ "การตั้งค่าเชิงเหน้ามีการตอบในประชบ IP" ในหน้า 25 ไม่เช่นนั้นให้ทำตามขั้นตอนที่ 6
- 6. กดโมดูลจัดพิมพ์ลง และใช้นิ้วโป้งกดที่จุดปิดรอยนูนทั้งสองด้านจนกระทั่งทั้งสองด้านของโมดูลพิมพ์ล็อคเข้าที่เรียบร้อย
- 7. หลังจากโมดูลพิมพ์ล็อคเข้าที่ ให้ยกแผงควบคุมด้านหน้าเข้าในตำแหน่งที่เหมาะสม
- 8. หากยังไม่ได้ติดตั้งผ้าหมึกให้กดที่ปุ่ม continue ที่ข้อความแจ้งข้อผิดพลาด แต่อย่าเพิ่งกดปุ่มป้อนวัสดุ!
- 9. สังเกตไอคอนรูปเซ็นเซอร์และตัวเลขที่ปรากฏที่ไอคอนฉลาก จากนั้นกดแผงควบคุมด้านหน้าลงอีกครั้งแล้วยกโมดูลพิมพ์ขึ้นมาใหม่
- 10. เลือกและปรับเซ็นเซอร์ตามไอคอนที่พบในหน้าจอจากขั้นตอนที่ 9 (ทำตามขั้นตอนสำหรับ "การเลือกและตั้งค่าเซ็นเซอร์ฉลาก" ในหน้า 23 จากนั้นป้อนผ้าหมึกเข้าไป)
- *11. หลังจากตั้งค่าเซ็นเซอร์ ให้เข้าสู่ขั้นตอนสำหรับ "การป้อนม้วนผ้าหมึก" ในหน้า 21*

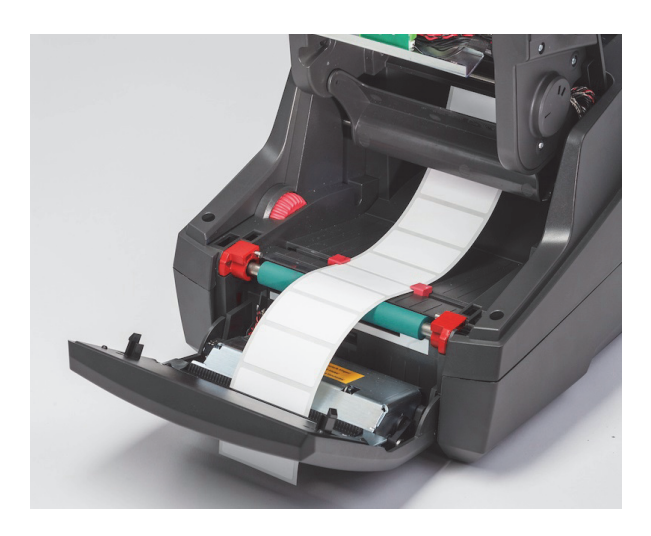

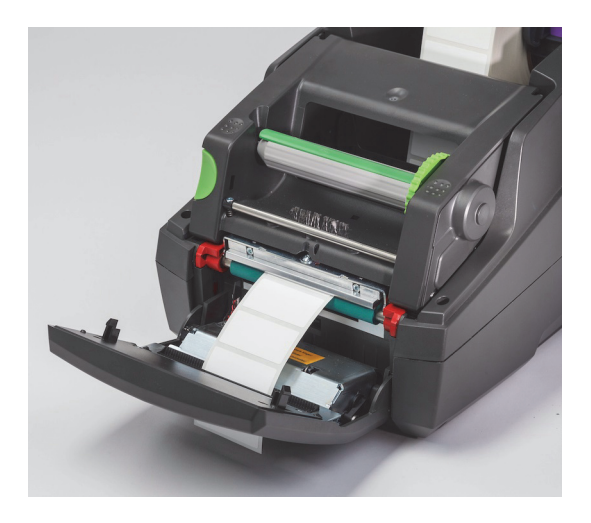

**OF BRADY** WHEN PERFORMANCE MATTERS MOST"

<span id="page-21-0"></span>การป้อนฉลากแบบพับทบ

้สื่อพิมพ์แบบพับทบจะป้อนโดยอาศัยช่องที่ด้านหลังของเครื่องพิมพ์

ขณะจัดพิมพ์คู่มือชุดนี้ สื่อพิมพ์แบบพับทบยังไม่มีแท็บ RFID ระบบ IP ดังนั้นเครื่องพิมพ์จะทำงานในโหมด Standard Mode หรือ Partial Standard Mode (คูในบทที่ 5) ขณะใช้สื่อพิมพ์แบบพับทบ

## *ป้อนฉลากเขาท้ ดี่ านหล ้ งเคร ั องพ ื่ มพิ ์*

- 1. เปิดฝาครอบเครื่องพิมพ์ และตรวจสอบว่าฐานใส่ม้วนวัสดุเปล่าติดตั้งอยู่โดยตัวกั้นระยะขอบฐานใส่ถ่างออกจนสุด
- 2. ขณะด้านพิมพ์หงายขึ้น ให้วางปึกสื่อพิมพ์พับทบไว้ด้านหลังของเครื่องพิมพ์
- 3. ค้นหาช่องที่ด้านหลังเครื่องพิมพ์ระหว่างบานพับของฝาครอบ
- 4. ป้อนขอบนำของสื่อพิมพ์ผ่านช่องดังกล่าวและต่อเนื่องไประหว่างตัวกั้นระยะขอบที่เปิดอยู่ของฐานใส่ม้วนวัสดุ
- 5. บีบแถบสีเขียวที่ฐานใส่ม้วนวัสดุเพื่อเคลื่อนตัวกั้นระยะขอบเข้าหากันจนกระทั่งสัมผัสกับขอบด้านช้ายและขวาของฉลาก นี่เป็นการปรับศูนย์กลางสื่อพิมพ์อัตโนมัติ
- 6. เข้าสู่ขั้นตอนในการป้อนม้วนฉลาก > "ม้วนฉลากไปที่โมดูลสำหรับพิมพ์" ในหน้า 19 จากนั้นเข้าสู่ขั้นตอนสำหรับ "การเลือกและตั้งค่าเซ็นเซอร์ฉลาก" ในหน้า 23 ก่อนป้อนผ้าหมึก

หมายเหตุ: เมื่อสื่อพิมพ์พับทบป้อนเข้าในเครื่องพิมพ์แล้ว เครื่องพิมพ์จะทำงานในโหมด Standard Mode หรือ Partial Standard Mode ขึ้นอยู่กับผ้าหมึกที่ติดตั้ง

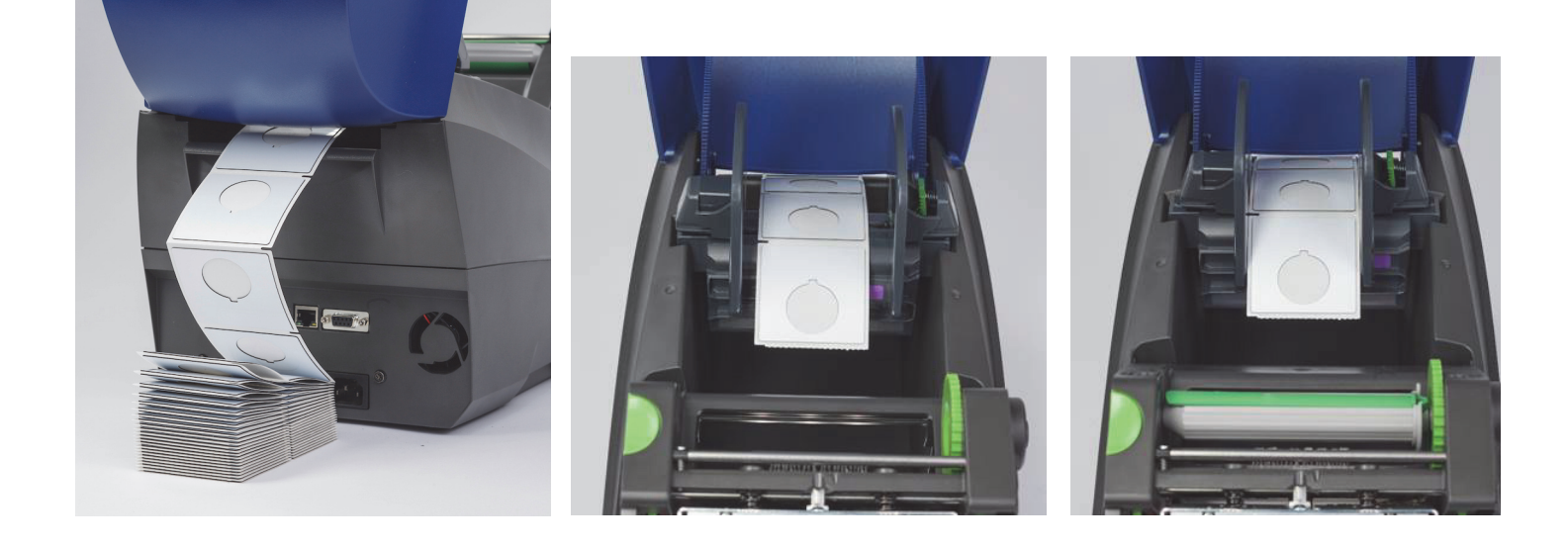

# <span id="page-22-0"></span>การป้อนม้วนผ้าหมึก

*ข้*อสำคัญ! จะต้องใช้ผ้าหมึกระบบ IP ของ Brady เพื่อให้การพิมพ์ในโหมด Brady Mode เป็นไปอย่างสมบูรณ์

- ผ้าหมึกระบบ IP จะมีแกนป้อนของตัวเองที่เป็นส่วนหนึ่งของผ้าหมึก
- ขณะใช้ผ้าหมึกระบบ IP ของ Brady ไม่จำเป็นต้องมีแกนม้วนแยกเพื่อเคลื่อนไปพร้อมกับลูกกลิ้งจ่ายผ้าหมึก

ขั้นตอนต่อไปนี้คำแนะนำในการใช้วัสดุระบบ IP กับผลิตภัณฑ์จาก Bradyที่มีการติดตั้งแท็ก RFID ไว้

#### *ป้อนมวนฉลากเป ้ ็นอนดั บแรก ั*

คำแนะนำในการป้อนผ้าหมึกระบุขั้นตอนหลังจากมีการทำตามขั้นตอนในหัวข้อ การป้อนม้วนฉลาก แล้ว และม้วนฉลากมีการติดตั้งและปรับเซ็นเซอร์ไว้ถูกต้องแล้ว

# *จดวางม ั วนผ ้ าหม ้ กในเคร ึ องพ ื่ มพิ ์*

- 1. ควรเปิดเครื่องพิมพ์โดยกดแผงควบคุมด้านหน้าและยกเปิดโมดูลพิมพ์ออกให้สุด
- 2. ปรับตำแหน่งปลายเข้ามมของผ้าหมึกระบบ IP เข้าที่ร่องบากสี่เหลี่ยมของล้อล็อคสีดำที่ผนังค้านขาวค้าแน่ง ส่วนล่างของโมดูลพิมพ์ พร้อม ๆ กับเลื่อนสลักที่ปลายต้านซ้ายของม้านผ้าหมึกออกจากตัวเข้าไปที่ช่องที่ ด้านซ้ายของโมดูลพิมพ์จนล็อคเข้าที่
- 3. ดึงผ้าหมึกออกประมาณ 10 นิ้วจากม้วนผ้าหมึก และวางไว้ด้านบนฉลากและลูกกลิ้งพิมพ์สีเขียวจนถึงขั้นตอนสำหรับ "ป้อนผ้าหมึกรอบ ๆ โมดูลพิมพ์ไปที่แกนดึง"
- 4. กดโมดูลพิมพ์ลงเพื่อให้สามารถเข้าถึงด้านบนของโมดูลพิมพ์ แต่อย่าเพิ่งล็อคปิด ให้เปิดค้างไว้เล็กน้อย

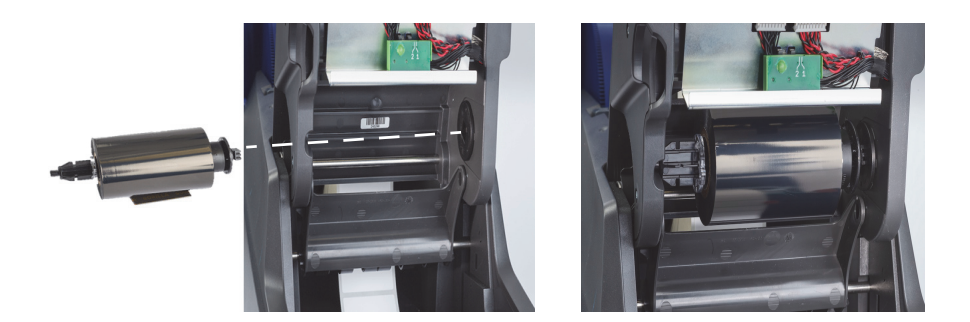

# *ตดติ งแกนด ั้ งผึ าหม ้ กเข ึ าท้ เคร ี่ องพ ื่ มพิ ์*

- 1. ติดตั้งแกนดึงผ้าหมึกเปล่าโดยกำหนดตำแหน่งปลายเข้ามุมของแกนหมุนเข้าที่ร่องบากสี่เหลี่ยมที่ล้อปรับติงผ้าหมึกสีเขียว พร้อม ๆ กับสอดสลักที่ปลายด้านซ้ายของแกนหมุนเข้าที่ช่องติดตั้งจนกระทั่งล็อคเข้าที่
- 2. หม*ุ*นล้อสีเขียวเข้าหาตัวจนกว่าแถบยาวสีเขียวที่แกนหมุนจะหงายขึ้น

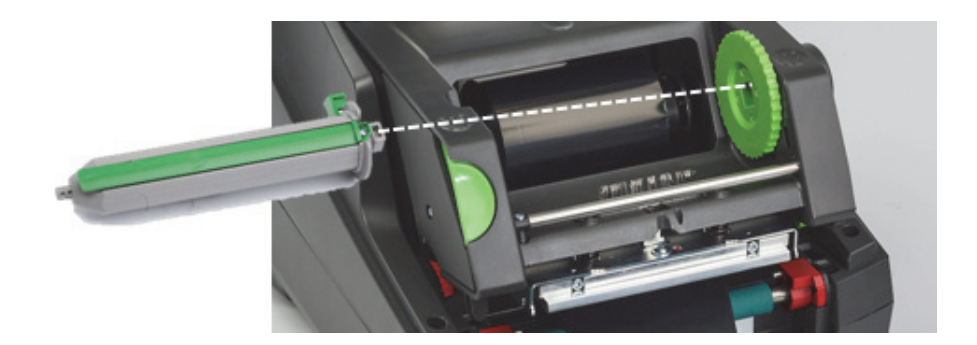

# <span id="page-23-0"></span>*ป้อนผาหม ้ กรอบ ึ ๆ โมดลพู มพิ ไปท ์ แกนด ี่ งึ*

- 1. สอดปลายผ้าหมึกที่เป็นอิสระอยู่ขึ้นไปเหนือด้านหน้าของโมดูลพิมพ์ ให้อยู่ด้านนอกของหัวสีเงินและ แถบทรงกลมสีเงิน จากนั้นสอดไปด้านล่างแกนดึงและเคลื่อนไปเหนือด้านหลังของแกนหมุน (ดูในภาพ)
- 2. สอดขอบนำของผ้าหมึกไว้ด้านล่างของแถบยาวสีเขียวของแกนหมุนประมาณ 2 นิ้วจากปลายผ้าหมึก
- 3. หมุนล้อสีเขียวเข้าหาตัวหลาย ๆ รอบจนกว่าผ้าหมึกจะตึงและเป็นแผ่นเรียบไม่มีรอยยับรอบ ๆ หัวสีเงินและแถบทรงกลมสีเงิน
- 4. ปิดโมดูลพิมพ์โดยใช้นิ้วโป้งกดที่จุดกดปิดผิวนูนจนกระทั่งล็อคแน่นหนาเข้าที่ทั้งสองด้าน
- 5. หมุนล<sup>้</sup>อสีเขียวเข้าหาตัวเล็กน้อยเพื่อดึงผ้าหมึกที่ยังหย่อนอยู่ให้ตึง
- 6. ยกแผงควบคุมด้านหน้าขึ้น จากนั้นควรจะเห็นการแจ้งรุ่นของผ้าหมึกที่ติดตั้ง
- 7. หากพบข้อความ 'Not a Reccommended Ribbon'' แสดงว่าผ้าหมึกที่ติดตั้งไม่ได้รับการรับรองให้ใช้สำหรับฉลากที่ใช้ ทวนช้ำขั้นตอนป้อนผ้าหมึกเพื่อติดตั้งผ้าหมึกที่เหมาะสม ข้ามข้อความนี้ไปโดยกดปุ่ม "Continue" แต่หากดำเนินการต่อโดยกำหนดค่าการพิมพ์ที่เหมาะสมไว้แล้วเครื่องพิมพ์พิมพ์งานไม่ได้อย่างที่ต้องการ ผู้ใช้จะต้องรับผิดชอบต่อผลที่เกิดขึ้นด้วยตัวเอง

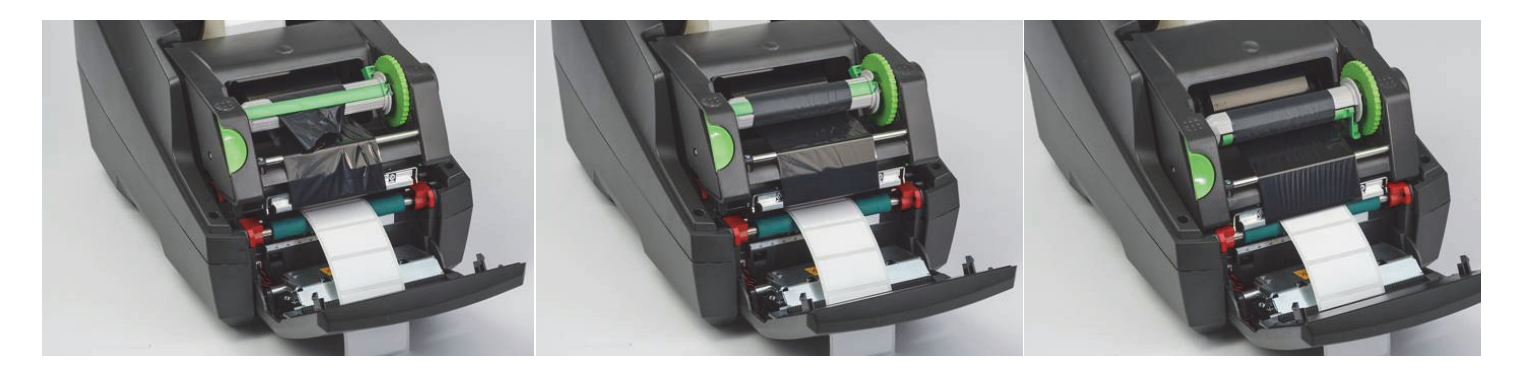

*ปรบเส ั นทางการป ้ ้อนผาหม ้ กตามความเหมาะสม ึ*

ผ้าหมึกที่ย่นอาจส่งผลต่องานพิมพ์ แกนเปลี่ยนทิศทางผ้าหมึกพิมพ์สีเงินทรงกลมสามารถปรับเพื่อป้องกันการย่นได้

# หมายเหตุ: การปรับจะมีขึ้นระหว่างการพิม**พ์**

- *ใช้*ประแจตัวแอลขนาด 2.5 มม.เพื่อหมุนสกรูปลายแกนปรับทิศทางทรงกลมสีเงินเพื่อดูการย่นของผ้าหมึกระหว่างการพิมพ์
- หมุนสก<u>รตามเข็มนาฬิกาเพื่อขันแน่นขอบด้านขวา</u>ของผ้าหมึกหรือ<u>ทวนเข็มนาฬิกาเพื่อขันแน่นขอบด้านซ้าย</u>ของผ้าหมึก

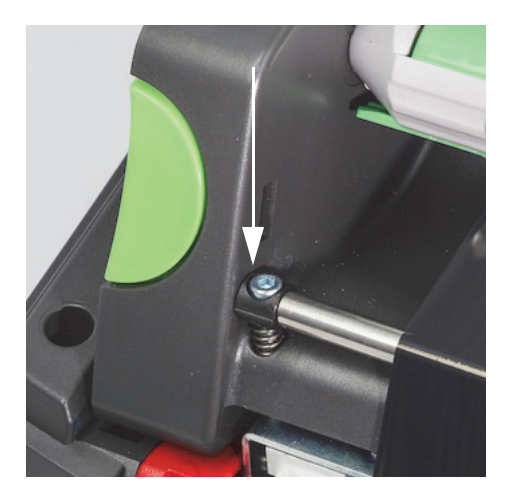

# <span id="page-24-0"></span>การเลือกและตั้งค่าเซ็นเซอร์ฉลาก

เซ็นเซอร์ฉลากจะแจ้งให้เครื่องพิมพ์ทราบว่าขอบนำและขอบตามของฉลาก วัสดุบรอและสื่อพิมพ์อยู่ที่ดำแหน่งใด เพื่อให้เครื่องพิมพ์ทราบว่าจะพิมพ์ฉลากถัดไปได้เมื่อใด เซ็นเซอร์จะต้องได้รับการตรวจสอบและ ปรับแต่งทุกครั้งที่ติดตั้งม้วนฉลากใหม่ซึ่งเป็นฉลากคนละประเภทกับที่ติดตั้งไว้ก่อนหน้า

*i5100 มีเซ็นเซอร์อยู่สองประเภท เซ็นเซอร์ที่จะถูกนำมาใช้จะขี้นอยู่กับรูปแบบของ 'โครงสร้างทางกายภาพ" ของฉลากที่ติดตั้ง* 

- ขณะใช้ม้วนฉลากระบบ IP จาก Brady เครื่องพิมพ์จะแจ้งผู้ใช้ที่จอแสดงผลให้ทราบว่าจะต้องเลือกเซ็นเอร์ที่วิดดีกหรับฉลากที่ติดตั้ง นี่เป็นส่วนหนึ่งของระบบการพิมพ์ในโหมด Brady Mode หรือ Partial Brady Mode
- ขณะใช้ม้วนฉลากที่ไม่ใช่ระบบ IP ผู้ใช้จะต้องทราบว่าจะใช้เช็นเซอร์ด้วด จากนั้นเลือกเช็นเชอร์ด้วยกับเช็นเซอร์ด้วยสายตาเพื่อให้ตำแหน่งถูกต้อง นี่เป็นส่วนหนึ่งของการพิมพ์ในโหมด Standard Mode

#### *เซนเซอร ็ สองประเภท ์*

เซ็นเซอร์ "จะถูกเลือกใช้" ในเมนูตั้งค่าเครื่องพิมพ์ และจะมีการปรับ หรือ "ตั้งค่า" โดยการปรับสวิตช์หรือแถบเลื่อนที่ตัวเครื่องพิมพ์

- เซ็นซอร์วัดุระยะจะตรวจสอบระยะของวัสดุเพื่อดูว่าระยะห่างระหว่างฉลากแต่ละชุดเป็นทำใดเพื่อใต้ทำราบว่าจะเริ่มการทำงานกับฉลากชุดต่อไปเมื่อใด จะมีช่องเซ็นซอร์อยู่สองช่องสำหรับเซ็นซอร์วัดระยะ #1 และ #2 โดยจะอยู่เยื้องกันเล็กน้อย และช่องเดียวเท่านั้นที่จะถูกใช้ แต่ที่มีจัดไว้สองช่องก็เพื่อในกรณีที่มีฉลากอยู่หลายชิ้นตามแนวรองรับ
- *•* เซนเซอร ็ ว์ดระยะสามารถปร ั บโดยใช ั สว้ ตชิ ต์วเลั ก็ ๆสาหร ํ บั *#1* หรอื *#2*
- ุ เซ็นเซอร์ตรวจจับการแสงสะท้อน⁄ร่องบากจะทำหน้าที่ตรวจจับร่องบาก แนวตัดและเครื่องหมายกำกับสีดำที่ด้านหลังของส่วนรองรับเพื่อให้ทราบว่าจะเริ่มทำงานกับฉลากถัดไปเมื่อใด
- เซ็นเซอร์ตรวจจับแสงสะท้อน⁄ร่องบากสามารถปรับได้โดยเลื่อน "ช่อง" เซ็นเซอร์ช้ายขวาเพื่อให้เข้ากับแนวตัดหรือเครื่องหมายกำกับสำหรับฉลากที่ติดตั้ง

## *การเลอกและต ื งคั้ าเซ่ นเซอร ็ ว์ดระยะโดยใช ั ม้วนฉลากระบบ ้ IP*

- 1. ป้อนม้วนฉลากตามขั้นตอนต่อไปนี้ในหัวข้อ ม้วนฉลาก ให้กดด้านหน้าของแผงควบคุมไว้ และเปิดโมดูลพิมพ์ให้สุด และสังเกตไอคอนแสดงผล รวมทั้งตัวเลขกำกับสำหรับเซ็นเซอร์
- 2. หากเครื่องพิมพ์พบว่าต้องมีการใช้เซ็นเซอร์วัดระยะ ไอคอนที่จอแสดงผลจะเป็นรูปเซ็นเซอร์วัดระยะ พร้อมตัวเลขกำกับ 1 หรือ 2
- 3. มองหาสวิตช์เซ็นเซอร์วัดระยะสี่เหลี่ยมสีเขียวที่ด้านล่างของโมดูลพิมพ์ที่เปิดอยู่
- 4. ใช้เครื่องมือปลายแหลมเล็กเลื่อนสวิตช์สีดำตัวเล็ก ๆ ไปที่หมายเลขกำกับ 1 หรือ 2 ตามตัวเลขที่ระบุที่จอแสดงผล
- 5. ปิดโมดูลพิมพ์ให้สุด โดยต้องล็อคทั*้งสองด้านไว้อย่างแน่น*หนา
- 6. จากจอแสดงผลเครื่องพิมพ์ ให้ไปที่ Setup > Labels > Label Sensor แล้วเลือก Gap Sensor จากนั้นเลือกเครื่องหมายกำกับสีเขียว
- 7. เปิดโมดลพิมพ์ขึ้นมาใหม่
- *8.* ขามไปข ้ นตอนส ั้ าหร ํ บั *"*[การป้อนมวนผ](#page-22-0) ้ าหม ้ กึ*"* ในหน้า *21*

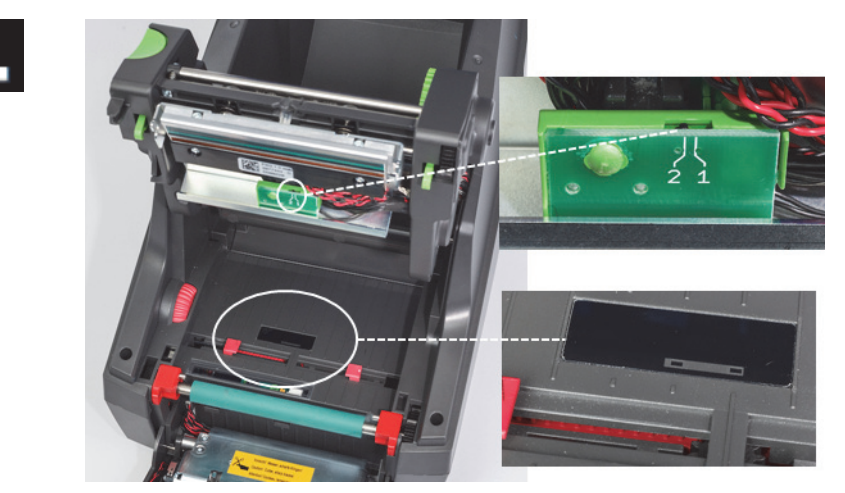

*รายละเอยดเซ ี นเซอร ็ ว์ดระยะ ั*

**O- BRADY** WHEN PERFORMANCE MATTERS MOST"

*การเลอกและต ื งคั้ ่าเซนเซอร ็ ว์ดแสงสะท ั อน้ /รองบากโดยใช ่ ม้วนฉลากระบบ ้ IP*

- 1. ป้อนม้วนฉลากตามขั้นตอนต่อไปนี้ในหัวข้อ "การป้อนม้วนผ้าหมึกฉลาก" ในหน้า 18 ให้กดด้านหน้าของแผจวบคุมไว้ และเปิดโมดูลพิมพ์ให้สุด และสังเกตไอคอนแสดงผล รวมทั้งตัวเลขกำกับสำหรับเซ็นเซอร์
- 2. หากเครื่องพิมพ์ตรวจพบว่าต้องใช้เซ็นเซอร์ตรวจหาร่องบาก ไอคอนที่หน้าจอจะแจ้งเป็นรูปเซ็นเซอร์ตรวจหาร่องบาก พร้อมตัวเลขกำกับระหว่าง 0 50
- 3. มองหาแถบเลื่อนเซ็นเซอร์ตรวจหาร่องบากสีเขียวและไม้บรรทัดสีขาวด้านล่างลูกกลิ้งยางสำหรับพิมพ์

28 mm

- 4. ปรับแถบเลื่อนไปทางซ้ายหรือขวาตามค่าตัวเลขที่ต้องการ
- *5. ปิดโมดูลพิมพ์ให้สนิ*ท
- *6.* จากจอแสดงผลเครองพ ่ื มพิ ์ใหไปท ้ *Setup > Labels > Label Sensor* ่ี แลวเล ้ อกื *Bottom-Reflect* จากนนเล ั้ อกเคร ื องหมายก ่ื ํากบสั เขี ยวี
- 7. เปิดโมดูลพิมพ์ขึ้นมาใหม่
- 8. เข้าไปที่ขั้นตอนในหัวข้อ การป้อนผ้าหมึก

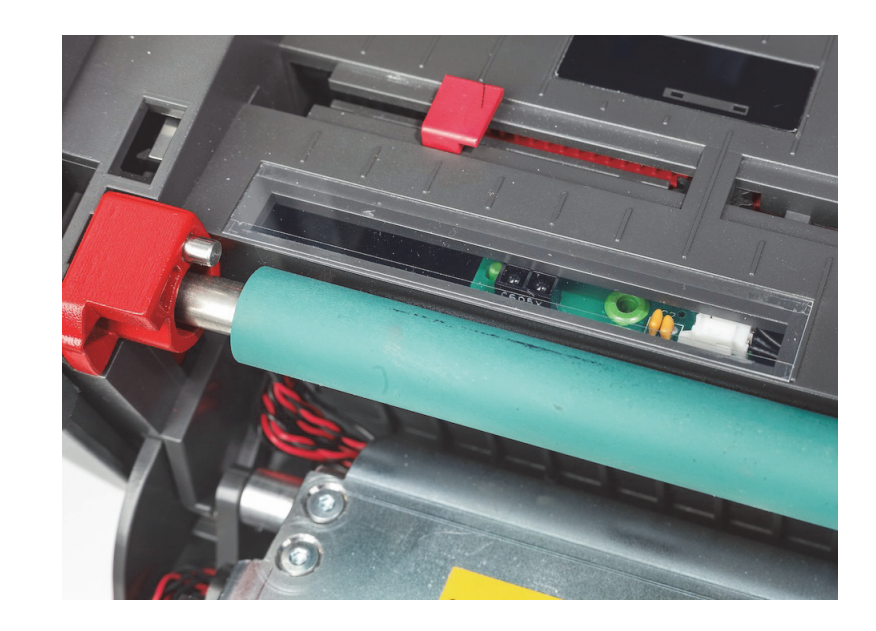

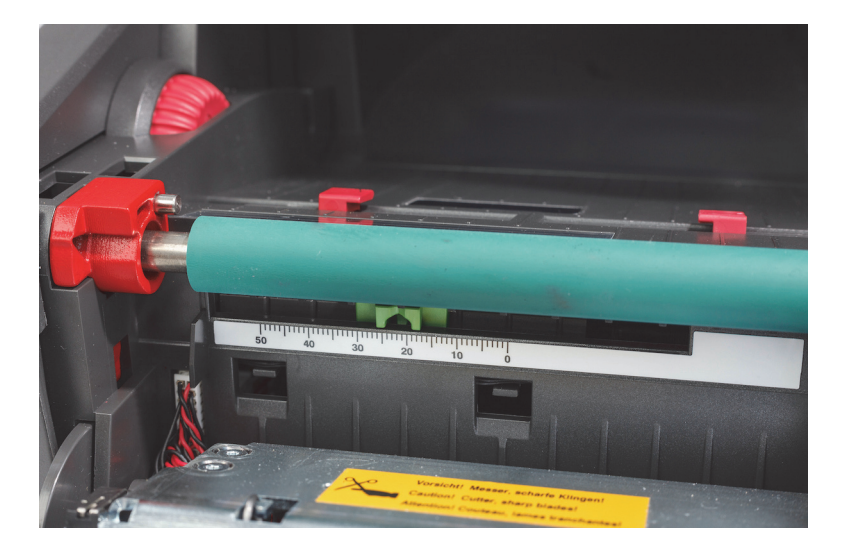

# <span id="page-26-0"></span>*การตงคั้ าเซ่ นเซอร ็ โดยใช ์ ม้วนฉลากท ้ ไมี่ ่ใช่ระบบ IP*

หากใช้ฉลากที่ไม่ใช่ระบบ IP จะไม่มีไอคอนเซ็นเซอร์หรือค่าใด ๆ ปรากฏขึ้นที่หน้าจอ โดยผู้ใช้จะต้องทราบว่าต้องการใช้เซ็นเซอร์แบบใด และจะปรับได้ที่ไหน

หากใช้สื่อพิมพ์โดยไม่มีร่องบากหรือเครื่องหมายกำกับสีดำตามเงื่อนไขที่กำหนดในบทที่ 10 จะต้องใช้เซ็นเซอร์วัดรยะ และควรปรับตามแนวทางต่อไปนี้

- *1.* สาหร ํ บมั วนฉลากท ้ ม่ีฉลากก ี ํากบเป ั ็นเลขค่ีตงสว ั้ ตชิ เซ์ นเซอร ็ ว์ดระยะไปท ั *1*่ี
- 2. สำหรับม้วนฉลากที่มีฉลากกำกับเป็นเลขคู่ ตั้งสวิตช์เซ็นเซอร์วัดระยะไปที่ 2
- 3. ไปที่จอแสดงผลของเครื่องพิมพ์ Setup > Labels > Label Sensor จากนั้นเลือก Gap Sensor แล้วเลือกเครื่องหมายกำกับสีเขียว
- 4. เข้าไปที่ขั้นตอนในหัวข้อ การป้อนผ้าหมึก
- *5.* เครองพ ่ื มพิ จะท ์ างานในโหมด ํ *Standard Mode* หรอื *Partial Standard Mode*

หากใช้สื่อพิมพ์ร่วมกับร่องบากและแนวตัด หรือเครื่องหมายกำกับสีดำตามเงื่อนไขที่กำหนดในบทที่ 10 เซ็นเซอร์วัดแสงสะท้อน<sup>ห</sup>องก่างจะถูกใช้งานและควรปรับตามคำแนะนำต่อไปนี้

1. เลื่อนเซ็นเซอร์ตรวจหาร่องบากสีเขียวไปทางซ้ายหรือขวาจนกระทั่งช่องเซ็นเซอร์ได้แนวกับแนวตัด ร่องบากหรือเตรียกกับสัตว นอกจากนี้คุณยังสามารถวัดระยะจากจุดกึ่งกลาง เครื่องหมายกำกับหรือร่องบากเป็น มม. จากด้านซ้ายของจุดศูนย์กลางของสื่อพิมพ์ จากนั้นเลื่อนแถบเลื่อนไปยังตัวเลขดังกล่าว

หมายเหตุ: หากกระบวนการปรับเทียบไม่ได้ผล ให้ตรวจสอบการปรับตำแหน่งหรือปรับละเอียดใหม่อีกครั้ง

- ่ 2. ไปที่จอแสดงผลของเครื่องพิมพ์ Setup > Labels > Label Sensor จากนั้นเลือก Bottome-Reflect จากนั้นเลือกเครื่องหมายกำกับสีเขียว
- 3. เข้าไปที่ขั้นตอนในหัวข้อ การป้อนผ้าหมึก เครองพ ่ื มพิ จะท ์ างานในโหมด ํ *Standard Mode* หรอื *Partial Standard Mode*

**OF BRADY** WHEN PERFORMANCE MATTERS MOST"

# <span id="page-27-0"></span>*7 •* การพิมพ์

ข้อสำคัญ! ยืดอายุการใช้งานของหัวพิมพ์และป้องกันความเสียหายต่อหัวพิมพ์โดยทำตามเงื่อนไขที่สำคัญต่อไปนี้

- *•* พมพิ ท์ ช่ี่วงอุณหภูมหิวพั มพิ ต์่ําสดุ
- *•* อยาใช ่ น้้ิวมอหร ื อให ื ของม ้ คมส ี มผั สดั านล ้ ่างของหวพั มพิ ์
- *•* ฉลากจะตองสะอาด ้
- พื้นผิวฉลากจะต้องเรียบเนียน ฉลากที่ผิวไม่เรียบจะทำให้อายุการใช้งานของหัวพิมพ์ลดลง
- ลูกกลิ้งพิมพ์แนวแคบจะต้องใช้งานกับสื่อพิมพ์แนวแคบหากสามารถทำได้
- พื้นผิวเปลือยของลูกกลิ้งพิมพ์ไม่ควรทำงานกับพื้นผิวเปลือยเปล่าของหัวพิมพ์ ลูกกลิ้งจะต้องกว้างเท่ากับสื่อพิมพ์เป็นอย่างน้อย และผ้าหมึกจะต้องกว้างกว่าลูกกลิ้ง!

ี่ เครื่องพิมพ์พร้อมสำหรับการทำงานเมื่อทำการเชื่อมต่ออย่างครบถ้วน และป้อนฉลาก รวมทั้งผ้าหมีกลอกลายแล้ว

## <span id="page-27-1"></span>การปรบเท ั ียบ *(*การซิงคระบบป ์ ้อนสื่อพิมพ*)*์

หลังจากป้อนม้วนฉลาก ตั้งค่าเซ็นเซอร์และใส่ผ้าหมึกเสร็จสิ้น ผู้ใช้จะต้อง "ปรับเทียบ" เซ็นเซอร์เคร่องพิมพ์เข้ากับฉลากที่ติดตั้งตามขั้นตอนต่อไปนี้

- 1. ป้อนผ้าหมึกและม้วนฉลาก จากนั้นตั้งค่าเซ็นเซอร์ตามที่ระบุในบทที่ 6 คำแนะนำในการป้อนวัสดุ
- 2. ปิดโมดูลพิมพ์ จากนั้นปิดแผงควบคุมด้านหน้าเข้าที่
- 3. กดปุ่มลูกศรสีเขียว (ป้อน) ที่หน้าจอหลัก เครื่องพิมพ์จะป้อนฉลากเข้าและออกจากนั้นจึงหยุดลง ตอนนี้เครื่องพิมพ์ทำการปรับเทียบเซ็นเซอร์เพื่อให้สามารถตรวจสอบระยะห่าง ของฉลากที่ติดตั้งแล้ว
- *4.* ฉีกฉลากเปล่าและวางแยกไว้

หากเครื่องพิมพ์ไม่ทำการปรับเทียบ ให้ปรับตำแหน่งเซ็นเซอร์สำหรับฉลากของคุณใหม่จนเตอนใหม่วันออกจนใหม เสนเปลอนและเซ็นเซอร์ ควรทำการปรับเทียบทุกครั้งที่ติดตั้งม้วนวัสดุ หรือหากโมดูลพิมพ์ถูกเปิดออก และตำแหน่งของฉลากจัดพิมพ์มีการปรับเปลี่ยน

# <span id="page-27-2"></span>การพิมพในโหมด ์ *Tear-off*

ี เครื่องพิมพ์ฉลากมีขอบฉีกสำหรับฉีกแผ่นฉลากเองหลังการพิมพ์ ให้ฉีกขึ้นโดยที่แผ่นฉลากอยู่ใกล้กับหน้าด้านของเครื่องพิมพ์เพื่อให้การฉีกแม่นยำมากที่สุด

<span id="page-27-3"></span>การพิมพ์แบบตัดอัตโนมัติ

(ต้องใช้กับรุ่นที่มีฟังก์ชั่นตัดฉลากอัตโนมัติ)

สามารถใช้รุ่นตัดฉลากอัตโนมัติกับการพิมพ์แบบมาตรฐานหรืออัตโนมัติเพื่อตัดฉลากเมื่อสิ้นสุดการพิมพ์หรือระหว่างฉลากแต่ละชิ้น ตำแหน่งการตัดนี้จะมีกำหนดไว้จากไดร์เวอร์

ข้อสำคัญ! สามารถเปิดใช้งานโหมดตัดได้จากไดร์เวอร์ หากตั้งโปรแกรมเครื่องพิมพ์โดยตรงผ่านสคริปต์ จะต้องคำเนินการใดยใช้คำสั่ง 'C" ในส่วนการตั้งโปรแกรมโดยตรง (ดูใน คู่มือการตั้งโปรแกรม)

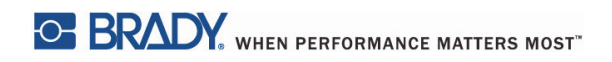

หน้าน้ีจงใจปล่อยว่างไว้

# <span id="page-29-0"></span>*8 •* การทาความสะอาด ํ *&* การบารํ งรุ กษา ั

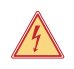

้อาจเกิดการเสียชีวิตเนื่องจากไฟฟ้าช็อตได้ ปลดสายไฟเครื่องพิมพ์ก่อนทำการดูแลรักษาใด ๆ

ต้องทำความสะอาดหัวพิมพ์ความร้อนเป็นประจำ ทั้งนี้เพื่อให้แน่ใจว่าภาพที่พิมพ์จะมีคุณภาพสม่ำเสมอ และถือเป็นเงื่อนไขสำคัญในการป้องกันการสึกหรอของหัวพิมพ์ก่อนกำหนด ไม่เช่นนั้นให้กำหนดเวลา ุการทำความสะอาดอปกรณ์ที่เดือนละครั้ง

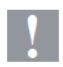

# ข้อควรทราบ*!*

อันตราย!

้ เครื่องพิมพ์อาจได้รับความเสียหายเนื่องจากน้ำยาทำความสะอาดที่มีฤทธิ์รุนแรง ื่อย่าใช้น้ำยาความสะอาดที่มีฤทธิ์กัดกร่อนหรือสารทำละลายเพื่อทำความสะอาดพื้นผิวภายนอกหรือโมดูลส่วนประกอบ

- ขจัดฝุ่นและเศษกระดาษจากพื้นที่พิมพ์โดยใช้แปรงขนอ่อนหรือที่ดูดฝุ่น
- $\,$ ทำความสะอาดฝาครอบเครื่องพิมพ์โดยใช้ผ้าชุบหมาด

<span id="page-29-1"></span>อุปกรณ์เช็ดทำความสะอาดที่ผ่านการรับรอง

ใช้อุปกรณ์ช็ดทำความสะอาด PCK-6 จาก Brady ที่ชุบน้ำยาทำความสะอาดหัวพิมพ์ไว้ แพคเกจบรจุ so ชิ้น สำหรับใช้ทำความสะอาดหัวพิมพ์ เซ็นเซอร์และลูกกลิ้ง และเพื่อขจัดคราบกาวที่พื้นผิวพลาสติก

<span id="page-29-2"></span>การทำความสะอาดลูกกลิ้งพิมพ์

การสะสมของฝุ่นละอองที่ลูกกลิ้งพิมพ์อาจส่งผลต่อการลำเลียงสื่อพิมพ์และคุณภาพการพิมพ์

- *1. ปิดเครื่องพิม*พ์
- 2. ยกหัวพิมพ์ขึ้นและนำฉลาก รวมทั้งผ้าหมึกออกจากเครื่องพิมพ์
- 3. ขจัดคราบสกปรกโดยใช้น้ำยาทำความสะอาดลูกกลิ้งและผ้าเนื้อนุ่ม
- 4. หากลูกกลิ้งมีความเสียหาย ให้เปลี่ยนใหม่

# <span id="page-29-3"></span>การทำความสะอาดหัวพิมพ์

ื อาจมีสิ่งสกปรกสะสมที่หัวพิมพ์ระหว่างการพิมพ์และส่งผลต่อคุณภาพการพิมพ์ เช่น ความคมชัดหรือเกิดเส้นแนวดิ่ง

ช่วงการทาความสะอาด ํ *:* การพมพิ ความร ์ อนโดยตรง ้ *-* ทุกครงทั้ เปล ่ี ยนล ่ี ูกกลงส้ิ อพ่ื มพิ ์ การพิมพ์แบบลอกลาย - ทุกครั้งที่เปลี่ยนลูกกลิ้งผ้าหมึก

- *1. ปิดเครื่องพิม*พ์
- 2. เปิดฝาครอบหัวพิมพ์และนำฉลากรวมทั้งผ้าหมึกออกจากเครื่องพิมพ์
- 3. กดที่ปุ่มปลดล็อคสีเขียว แล้วยกโมดูลจัดพิมพ์ขึ้น
- 4. ใช้แผ่นเช็ดทำความสะอาดที่ได้รับการรับรองซุบไอโซโพรพิลแอลกอฮอล์เพื่อเช็ดทำความสะอาดพื้นผิวหัวพิมพ์อย่างระมัดระวังเพื่อไม่ให้เกิดรอยขีดข่วน หากมีสิ่งสกปรกติดค้างที่หัวพิมพ์เป็นเม็ดเล็ก ๆ ให้นำออกก่อนทำความสะอาดโดยใช้แปรงขนอ่อนหรือลมเป่า
- 5. ปล่อยให้หัวพิมพ์แห้ง 2-3 นาทีก่อนเริ่มการทำงานครื่องพิมพ์ใหม่ หากพบว่ามีเส้นรัวแนวดิ่งในผลงานพิมพ์หลังทำความสะอาด อาจเป็นไปได้ว่าหัวพิมพ์ได้รับความเสียหาย กรุณาติดต่อฝ่ายบริการด้านเทคนิคของ *Brady*

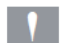

# ข้อควรทราบ*!*

หัวพิมพ์อาจได้รับความเสียหายได้! อย่าใช้วัตถแหลมคมหรือแข็งทำความสะอาดหัวพิมพ์ ื่อย่าสัมผัสที่ชั้นกระจกนิรภัยของหัวพิมพ์

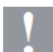

#### ข้อควรทราบ*!*

ื่อาจเกิดการบาดเจ็บเนื่องจากแนวหัวพิมพ์ที่ร้อนจัดได้ หัวพิมพ์จะต้องเย็นลงก่อนเริ่มการทำความสะอาด

# <span id="page-30-0"></span>การทำความสะอาดเซ็นเซอร์ฉลาก

ระวงั*!*

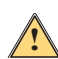

ี แนวกั้นแสงอาจได้รับความเสียหายได้! อย่าใช้วัตถุแหลมคมหรือสารละลายขณะทำความสะอาดแนวกั้นแสง

เซ็นเซอร์ฉลากอาจสกปรกเนื่องจากลายน้ำมือ คราบสะสมหรือฝุ่นละออง และส่งผลต่อการตรวจหาจรอมความเหมากหาง ทำความสะอาดเซ็นเซอร์ฉลากด้วยสำลึก้อนชุบไอโซโพรพิลแอลกอฮอล์ *(*ใช *Brady PCK-6)* ้

<span id="page-30-1"></span>การทาความสะอาดใบม ํ ีด *(*ร่นุ *Auto-Cutter)* 

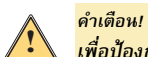

ี เพื่อป้องกันการบาดเจ็บ อย่าสัมผัสขอบใบมีดด้วยมือเปล่า อย่าให้แขนและมืออยู่ในระยะเหวี่ยงของใบมีดด้านล่าง

ี เมื่อเวลาผ่านไป กาวจากฉลากอาจสะสมที่ใบมืด หากทำงานในโหมดป้อนกลับ กาวอาจสะสมที่ลูกกลิ้งขับเคลื่อนด้วยเช่นกัน

ทำความสะอาดลูกกลิ้งขับเคลื่อนและใบมีดเป็นประจำ

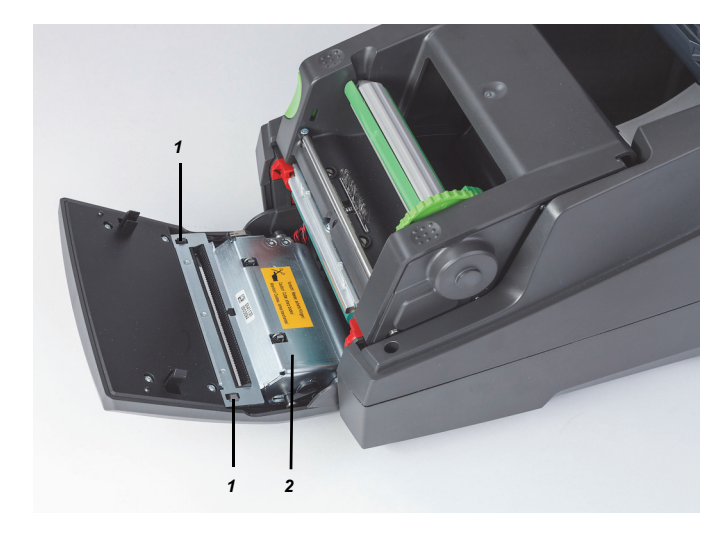

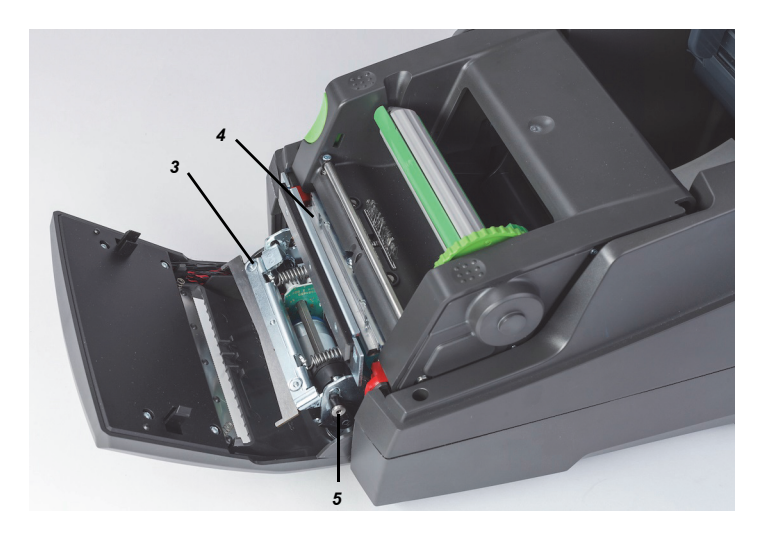

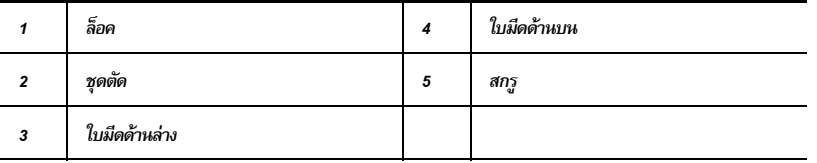

- *1. ปิดเครื่องพิม*พ์
- 2. เปิดฝาครอบ จากนั้นปลดล็อคและกดแผงควบคุมลง
- 3. คลายชุดตัด (2) โดยกดที่ล็อคพลาสติก (1) แล้วยกขึ้น จากนั้นหมุนขึ้นไปทางขวา
- 4. หมุนสกรู (5) ทวนเข็มนาฬิกาโดยใช้ประแจตัวแอล 2.5 มม. และหมุนแคลมป์ยึดโดยให้ใบมีดด้านล่าง (3) หันออกจากใบมีดด้านบน (4) การเคลื่อนเป็นแนวโค้งเพื่อแยกใบมีดจากกันทำงานโดยอาศัยสปริง
- 5. นำสิ่งสกปรกและเศษกระดาษออกโดยใช้แปรงขนอ่อนหรือเครื่องดูดฝุ่น
- 6. ขจัดคราบกาวโดยใช้แผ่นทำความสะอาดชุบไอโซโพรพิลแอลกอฮอล์ (ใช้ Brady PCK-6)
- 7. ติดตั้งชุดตัดกลับเข้าที่โดยย้อนลำดับ

# <span id="page-31-0"></span>*9 •* การแก้ไขปัญหา

<span id="page-31-1"></span>การสืบค้นหน้าจอแจ้งข้อผิดพลาด ลักษณะข้อผิดพลาดจะปรากฏขึ้นที่จอแสดงผล

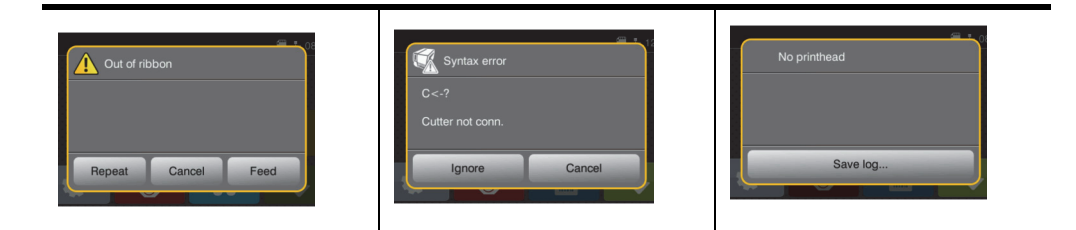

การจัดการข้อผิดพลาดจะขึ้นอยู่กับประเภทข้อผิดพลาด ดูรายละเอียดใน "รายการข้อความแจ้งข้อผิดพลาดพร้อมแนวทางแก้ไข" ในหน้า 30 จอแสดงผลจะแจ้งแนวทางต่อไปนี้เมื่อเกิดข้อผิดพลาดขึ้น:

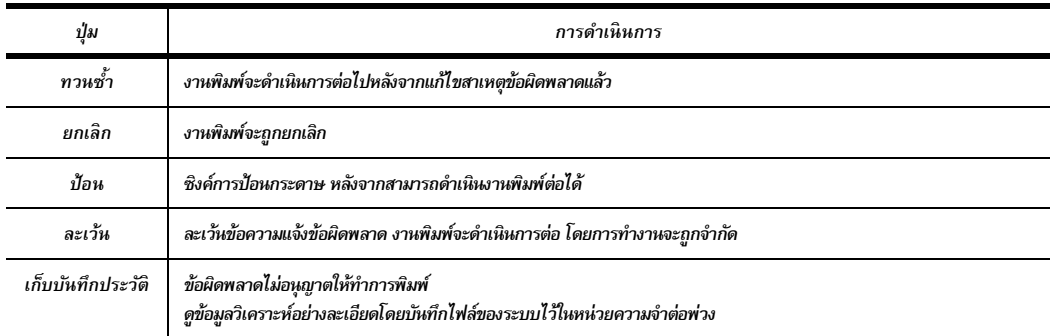

<span id="page-31-2"></span>รายการข้อความแจ้งข้อผิดพลาดพร้อมแนวทางแก้ไข

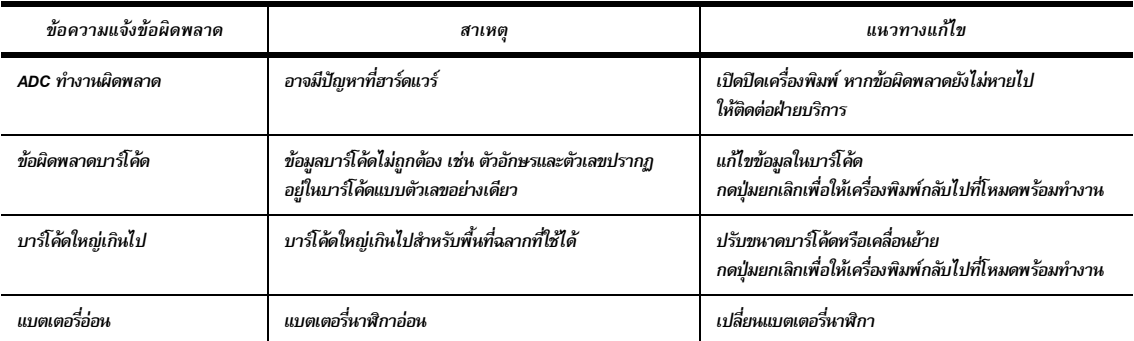

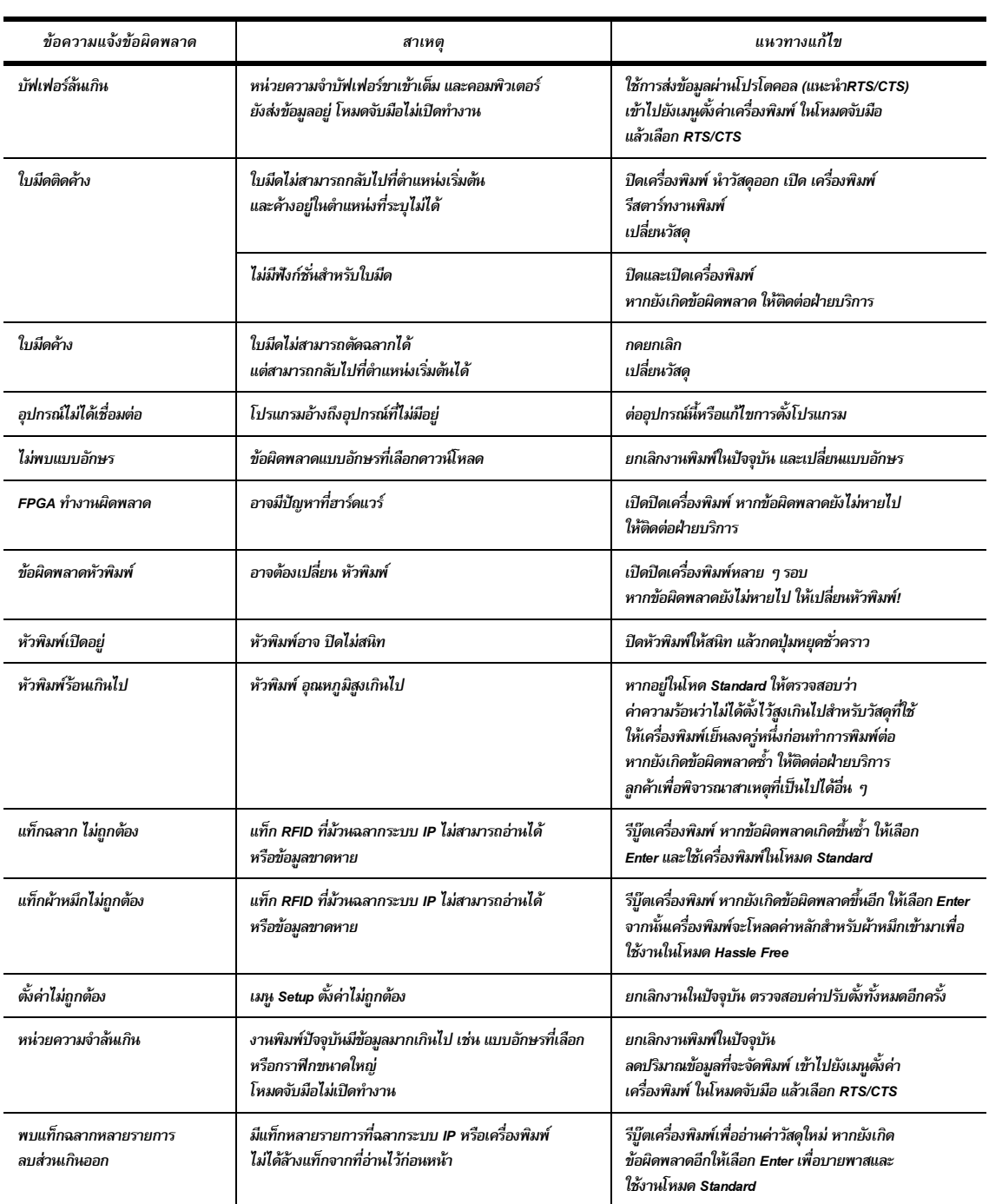

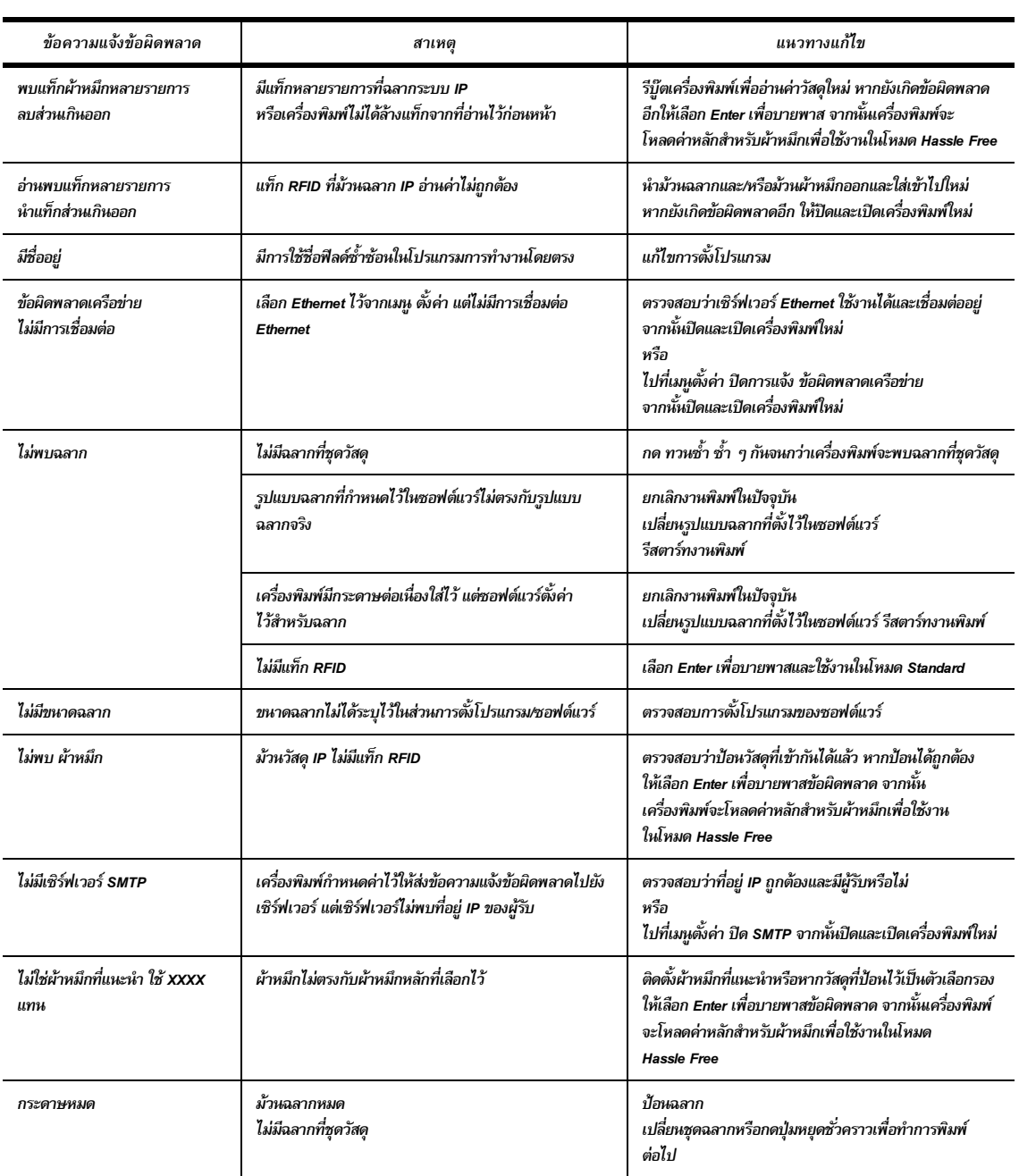

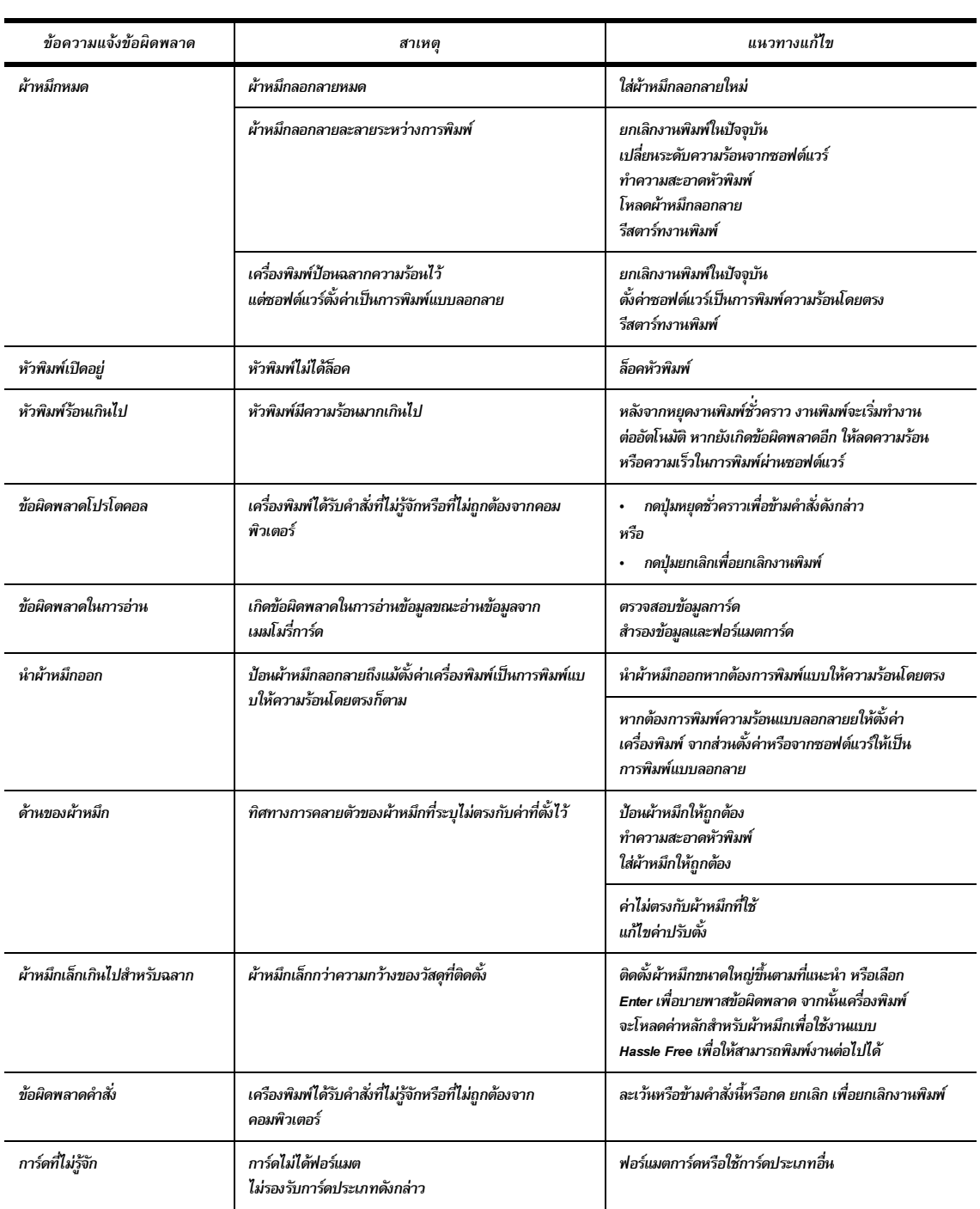

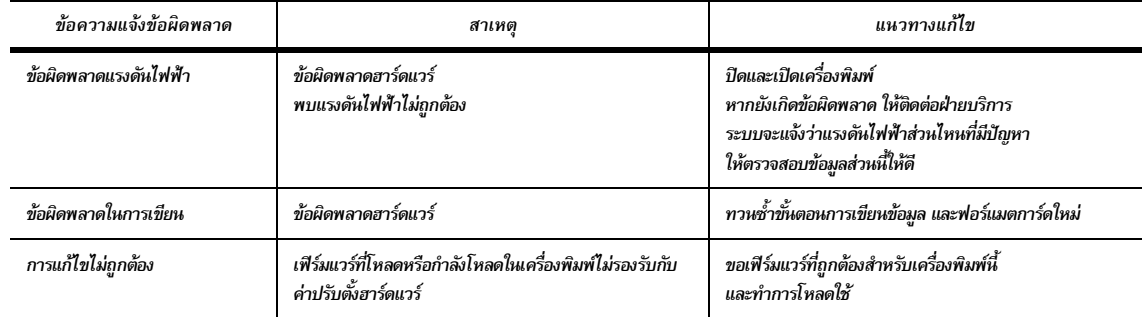

# รายการปัญหาในการทางาน ํ และแนวทางแก้ไข

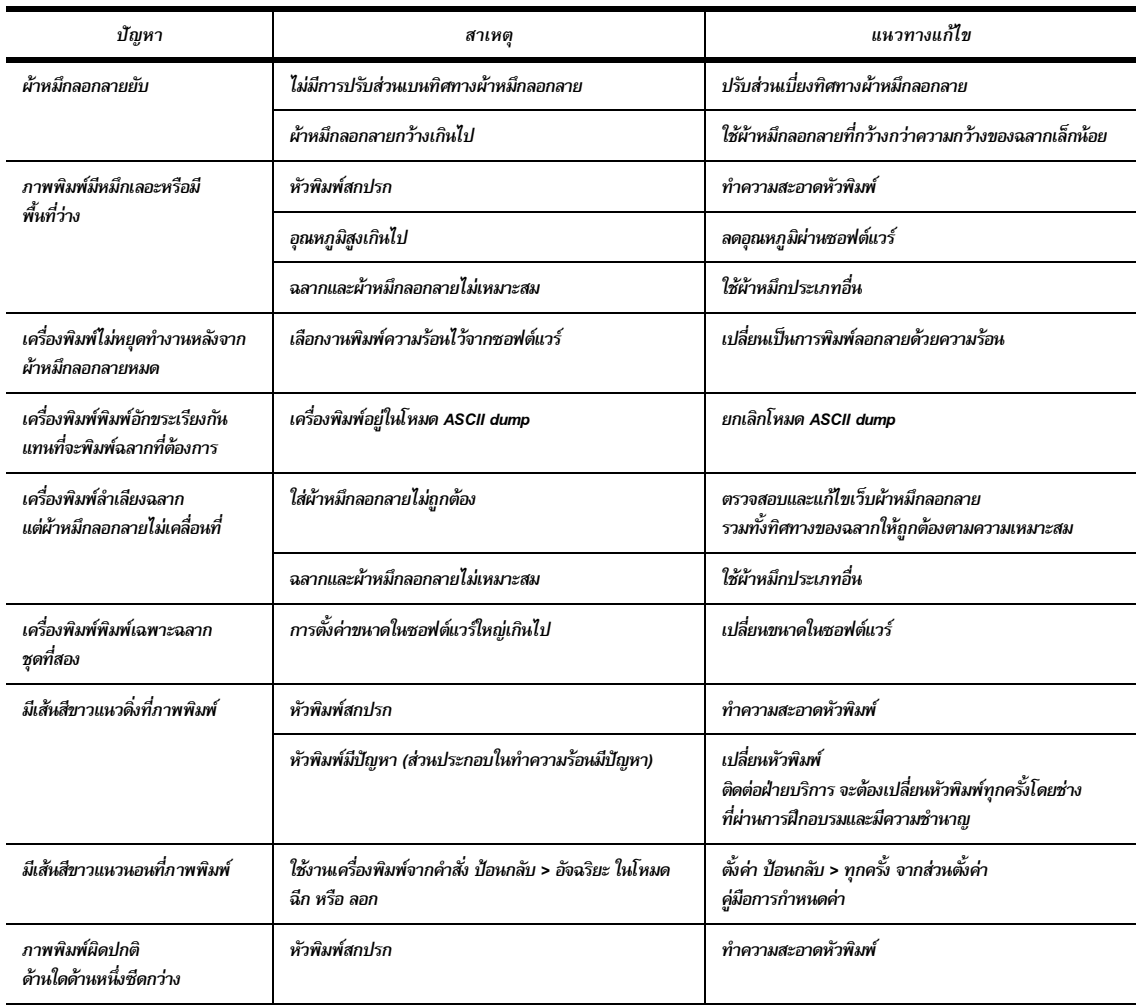

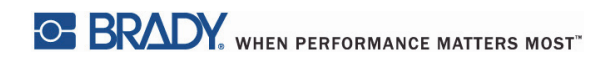

หน้าน้ีจงใจปล่อยว่างไว้

# <span id="page-37-0"></span>*10 •* เงื่อนไขขนาดสื่อพิมพ์

<span id="page-37-1"></span>ขนาดฉลาก*/*สื่อพิมพ์

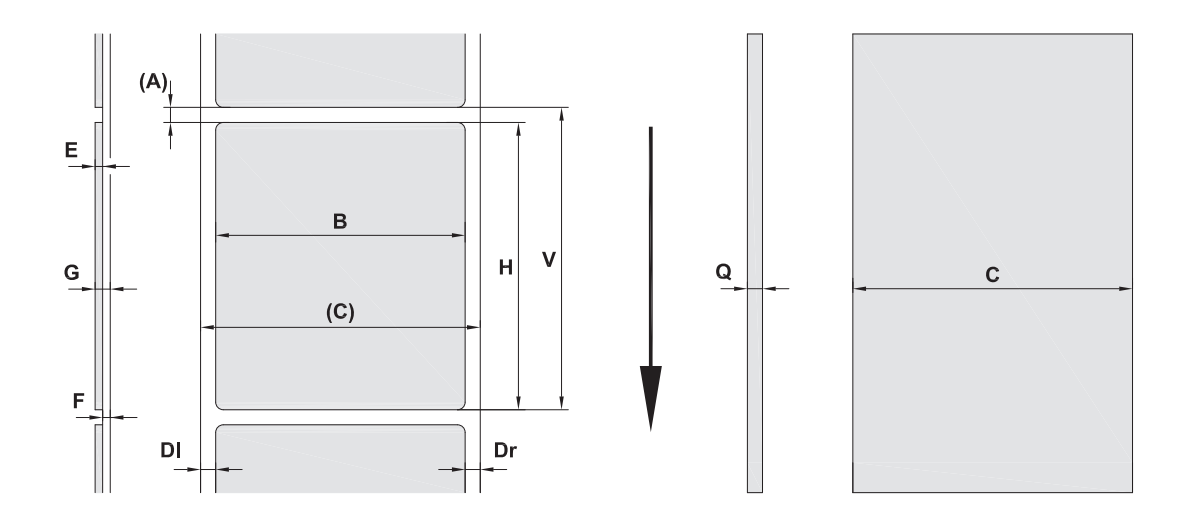

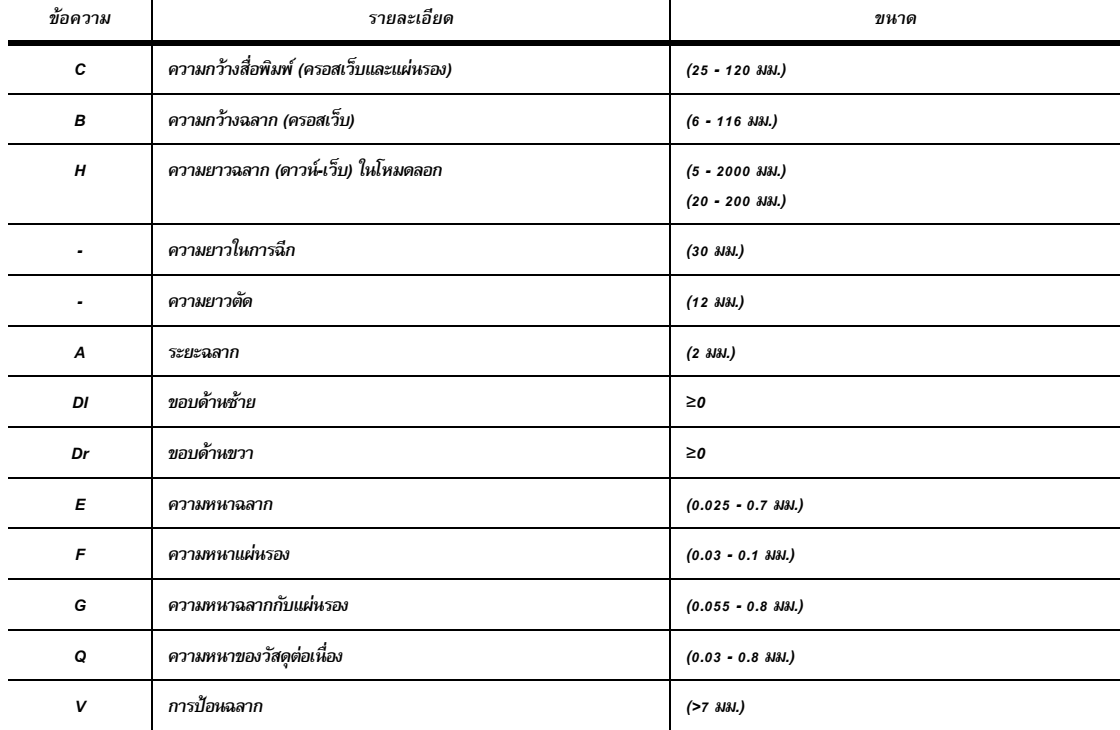

• ฉลากขนาดเล็ก วัสดุแบบบางที่ติดกาวแน่นอาจทำให้เกิดปัญหาได้ ส่วนการใช้งานที่มีข้อจำกัดให้ทำการทดสอบและแก้ไขปัญหาก่อน

• พิจารณาความแข็งต้านแรงดัดให้ดี! วัสดุจะต้องมีความยืดหยุ่นเพื่อปรับตามแนวโค้งของลูกกลิ้งพิมพ์!

<span id="page-38-0"></span>ขนาดเครื่องพิมพ์และเซ็นเซอร์

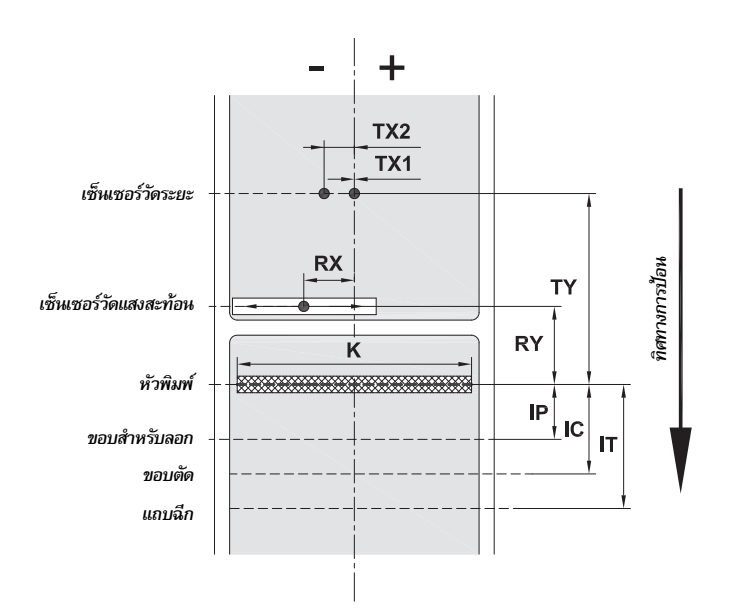

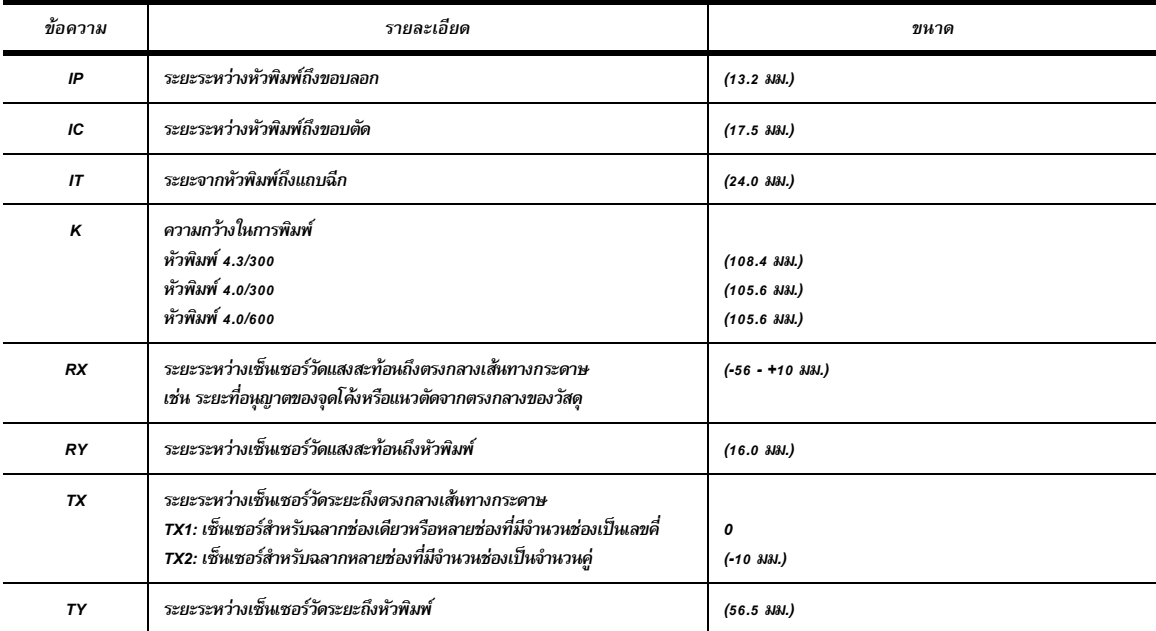

# <span id="page-39-0"></span>ขนาดเครื่องหมายกำกับจุดสะท้อน ("เครื่องหมายกำกับสีดำ")

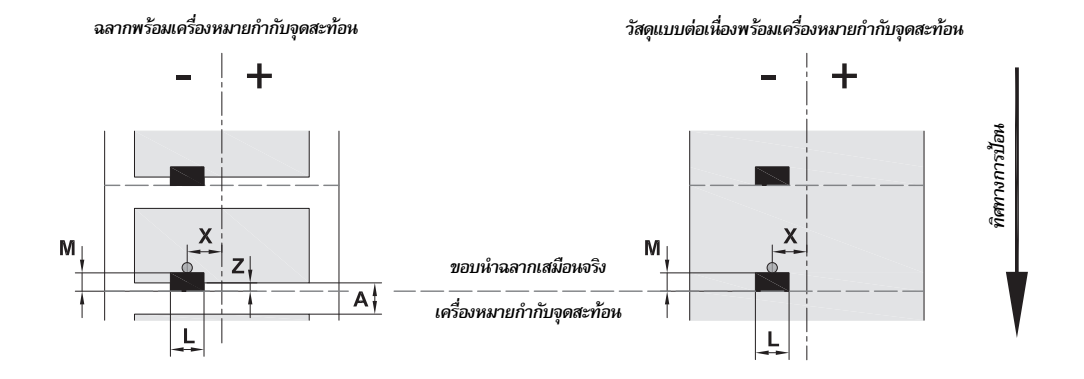

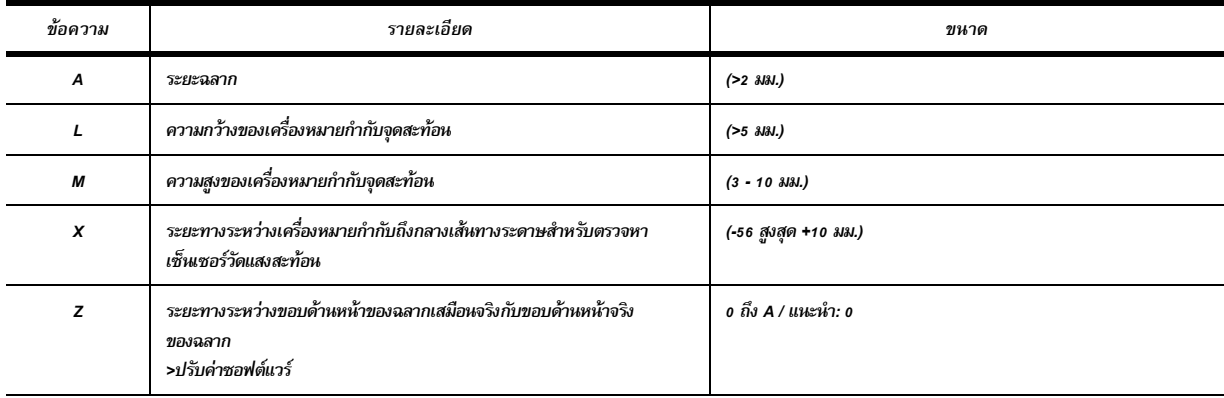

• เครื่องหมายกำกับจุดสะท้อนจะต้องอยู่ที่ด้านหลังของวัสดุ (แผ่นรอง)

*เงื่อนไขทางเทคนิคนี้ใช้สำหรับเครื่องหมายกำกับสีดำ* 

• การตรวจหาเครื่องหมายกำกับสีอาจล้มเหลว > ทดสอบความเหมาะสมของการใช้งาน

<span id="page-40-0"></span>ขนาดแนวบาก/แนวตัด

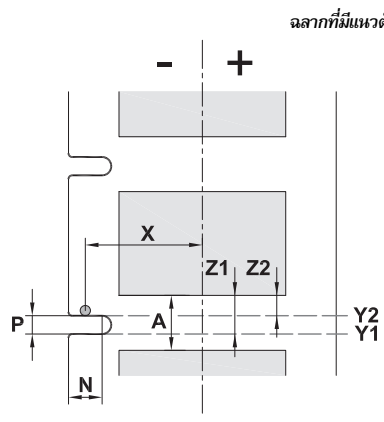

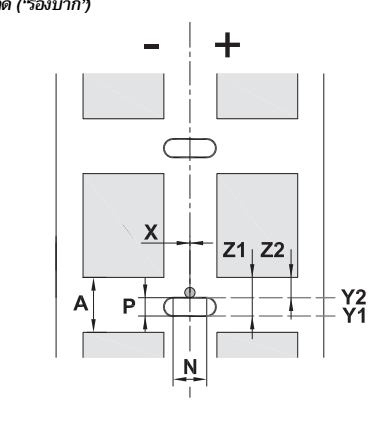

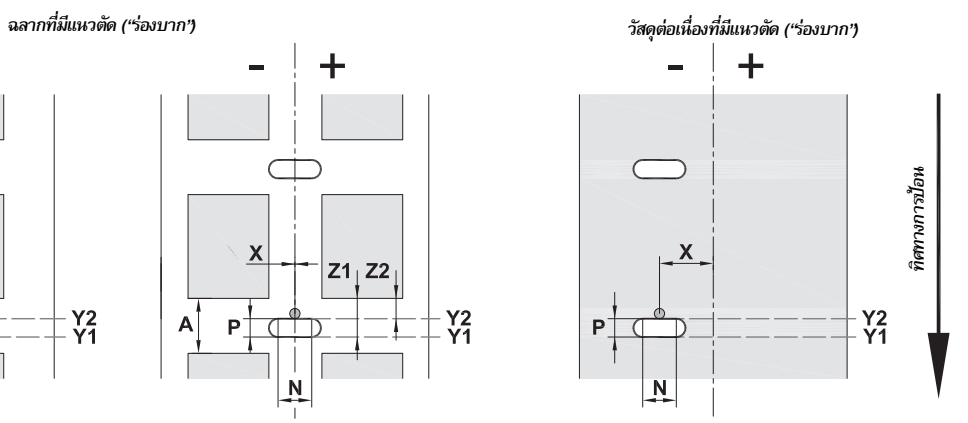

สำหรับแนวตัดตามขอบ ความหนาแผนรองข ่ นตั้ ่ํา *.002* น้ิว *(0.06* มม*.)*

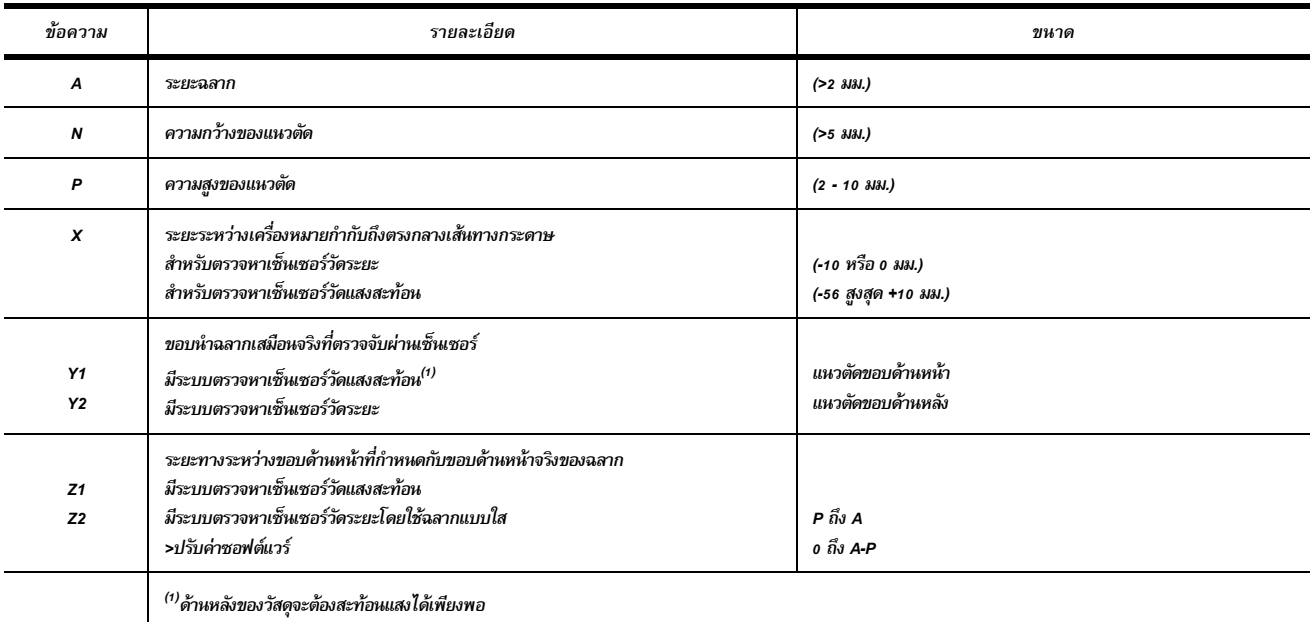

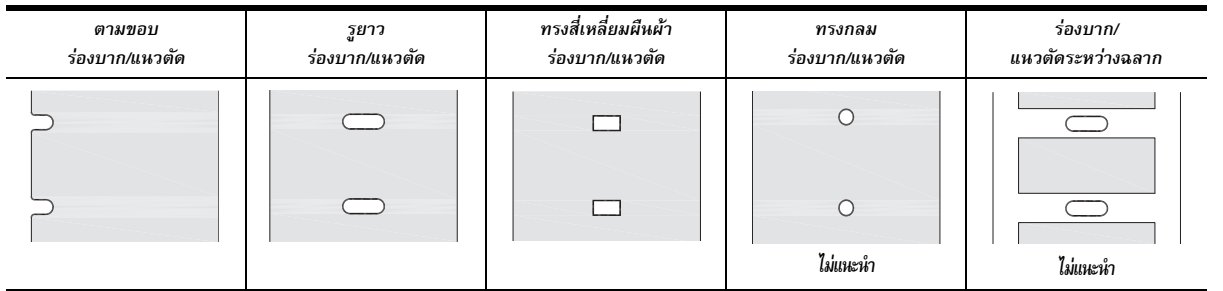

# <span id="page-41-0"></span><u>่</u> 11 • ใบอนุญาต & การอนุมัติตัวแทนจำหน่าย

## ข้อมูลอ้างอิงใบรับรองตนเองตามข้อกำหนดของ EU

*BradyPrinter i5100 ได้มาตรฐานตามข้อบังคับพื้นฐานที่เกี่ยวข้องของหลักเกณฑ์ของ EU ด้านสวัสดิภาพและความปลอดภัย:* 

- *Directive 2014/35/EU ส*ำหรับอุปกรณ์ไฟฟ้าที่ออกแบบมาสำหรับใช้ภายใต้แรงดันไฟฟ้าที่กำหนด
- *Directive 2014/30/EU เกี่ยวกับมาตรฐานด้านแม่เหล็กไฟฟ้า*
- *Directive 2014/53/EU สำหรับอุปกรณ์สัญญาณวิทยุ (RED)*
- *Directive 2011/65/EU เกี่ยวกับข้อจำกัดในการใช้สารอันตรายบางประเภทในอุปกรณ์ไฟฟ้าและอิเล็กทรอนิกส์*

*EU Declaration of Conformity www.bradyeurope.com/conformity*

ข้อมูลเกี่ยวกับ FCC และข้อมูลการรับรองของหน่วยงานภายในประเทศ

หมายเหตุ: อุปกรณ์นี้ผ่านการทดสอบและพบว่าได้มาตรฐานข้อจำกัดสำหรับอุปกรณ์คิจิตอล Class A ภายใต้ Part 15 ของ FCC Rules ข้อจำกัดเหล่านี้กำหนดขึ้นเพื่อป้องกันสัญญาณรบกวนที่เป็นอันตรายขณะ ใช้งานอุปกรณ์ในลักษณะการใช้งานเชิงพาณิชย์ อุปกรณ์นี้ก่อให้เกิด ใช้และแผ่คลื่นวิกยู ซึ่งหากไม่ได้ติดตั้งและใช้งานตามคู่มือการใช้งาน อาจส่งผลให้เกิดสัญญาณรบกวนที่เป็นอันตรายต่อการสื่อสาร ด้วยสัญญาณวิทยุ การใช้งานอุปกรณ์นี้ในพื้นที่พักอาศัยอาจทำให้เกิดสัญญาณรบกวน ซึ่งต้องมีการแก้ไขสัญญาณรบกวนดังกล่าวโดยผู้ใช้เป็นผู้เสียค่าใช้จ่ายเอง การเปลี่ยนแปลงหรือ ดัดแปลงนอกเหนือจากที่ระบุไว้โดยผู้ที่กำกับดูแลตามมาตรฐานที่กำหนดจะทำให้ผู้ใช้เสียสิทธิ์ในการใช้งานอุปกรณ์นี้ อุปกรณ์นี้ได้มาตรฐานตาม Part 15 ของ FCC Rules การทำงานอยู่ภายใต้เงื่อนไข สองข้อต่อไปนี้ (1) อุปกรณ์จะต้องไม่ก่อสัญญาณรบกวนที่เป็นอันตรายและ (2) อุปกรณ์นี้ต้องทนต่อสัญญาณรบกว<sup>ั</sup>้งที่ จังมทั้งสัญญาณรบกวนที่อาจส่งผลให้เกิดการทำงานที่ไม**่พึงประสงค์ขึ้น** 

ข้อความแจ้งเตือน *Prop 65*

ข้อมูล **Prop 65** เกี่ยวกับผลิตภัณฑ์นี้มีเผยแพร่ไว้ที่ www.BradyID.com/i5100compliance

แคนาดา

*ICES-003 Class A Notice, Classe A*

ือุปกรณ์ดิจิตอล Class A นี้ได้มาตรฐานข้อบังคับสำหรับอุปกรณ์ที่ก่อสัญญาณรบกวนของแคนาดา

*Cet appareil numerique de la classe A respecte toutes les exigences du Reglement sur le material broilleur du Canada.*

*CAN ICES-3 (A)/NMB-3(A)*

## ยโรป

*RoHS Directive 2011/65/EU (RoHS 2), 2015/863/EU (RoHS 3)*

ุ ผลิตภัณฑ์นี้กำกับเครื่องหมาย CE และได้มาตรฐาน EU Directive 2011/65/EU OF THE EUROPEAN PARLIAMENT AND OF THE COUNCIL วันที่ 8 มิถุนายน 2011 เกี่ยวกับข้อจำกัดด้านการใช้สาร ้ อันตรายในอุปกรณ์ไฟฟ้าและอิเล็กทรอนิกส์ของสหภาพยุโรป

EU Directive 2015/863 ลงวันที่ 31 มีนาคม 2015 (RoHS 3) และเงื่อนไขปรับแก้เพิ่มเติมใน Annex II ของ Directive 2011/65/EU โดย European Parliament and of the Council ในส่วนของสารต้องท้าม

ข้อบังคับเกี่ยวกับขยะจากอุปกรณ์ไฟฟ้าและอิเล็กทรอนิกส์ ภายใต้ European WEEE Directive อุปกรณ์นี้จะต้องส่งรีไซเคิลตามข้อบังคับในท้องถิ่น

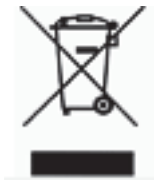

#### *Batteries Directive 2006/66/EC*

ุ ผลิตภัณฑ์นี้มีแบตเตอรี่กระดุมลิเธียม ใช้โลโก้รูปถังพร้อมเครื่องหมายกากบาทระบุ "การจัดเก็บแยก" สำหรับแบตเตอรี่และตัวเก็บประจุทั้งหมดภายใต้ European Directive 2006/66/EC ห้ามผู้ใช้แบตเตอรี่ทั้งแบตเตอรี่กับขยะทั่วไปโดยไม่คัดแยก ข้อบังคับนี้ระบุหลักเกณฑ์การส่งคืนและรี่ใชเคิลแบตเตอรี่ใช้แล้วและตัวเก็บประจุที่มีการจัดเก็บแยกและส่งรีไซเคิลเมื่อสิ้น ้ อายุการใช้งาน กรุณาทิ้งแบตเตอรี่ตามข้อบังคับในพื้นที่

ประกาศสำหรับศูนย์รีไซเคิล

การถอดแบตเตอรี่ลิเธียมแบบกระดมออก ุ *:*

- *1. ถอดแยกเครื่องพิมพ์และค้นหาแบตเตอรี่ลิเธียมแบบกระดุมที่แผงวงจรหลัก*
- 2. ถอดออกโดยเลื่อนแบตเตอรี่ออกจากรางแบตเตอรี่ นำแบตเตอรี่ออกจากแผงวงจรและนำไปทิ้งตามความเหมาะสม

*Radio Equipment Directive (RED) 2014/53/EC*

- *13.56MHz RFID*
- *(*ก*)* แถบสญญาณความถ ั ท่ีอ่ีุปกรณ์สญญาณว ั ทยิ ุทางาน ํ *; 13.56MHz*
- (ข) กำลังความถี่สัญญาณวิทยุสูงสุดที่ส่งผ่านแถบสัญญาณความถี่ดังกล่าวสำหรับอุปกรณ์สัญญาณวิทยุ การทำงาน; < +23dBm (200mW)

#### ตุรกี

*Turkish Ministry of Environment and Forestry*

(ข้อบังคับด้านการใช้สารอันตรายในอุปกรณ์ไฟฟ้าและอิเล็กทรอนิกส์)

*Türkiye Cumhuriyeti: EEE Yönetmeli?ine Uygundur*

# จีน

ข้อมูลแถลงการณ์ RoHS ของจีนเกี่ยวกับผลิตภัณฑ์นี้มีเผยแพร่ไว้ที่ www.BradyID.com/i5100compliance

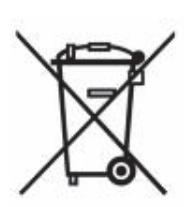

# พื้นที่ให้บริการ

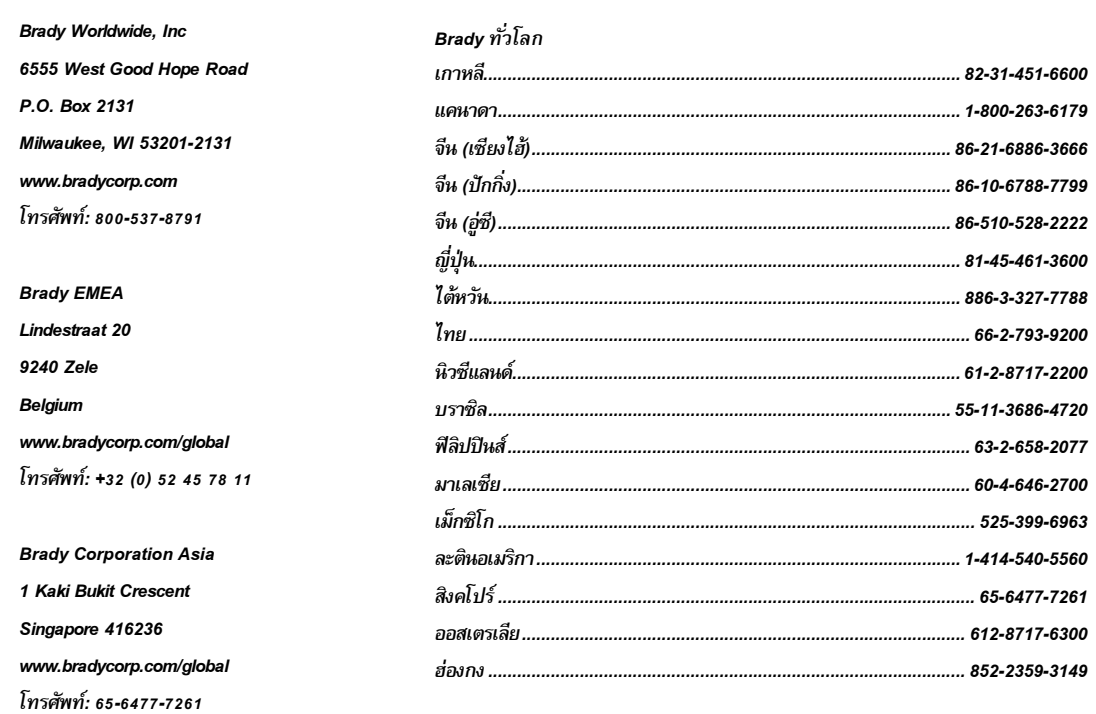

คู่มือการใช้งาน i5100 (Thai) rev 4/4/2018

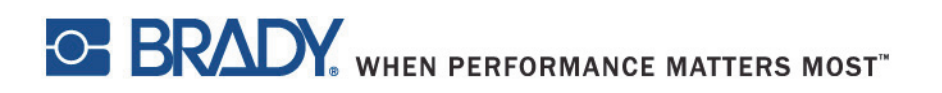